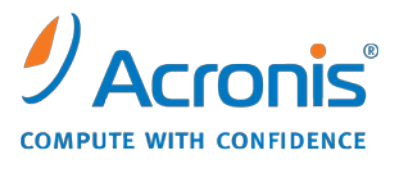

WWW.ACRONIS.COM.TW

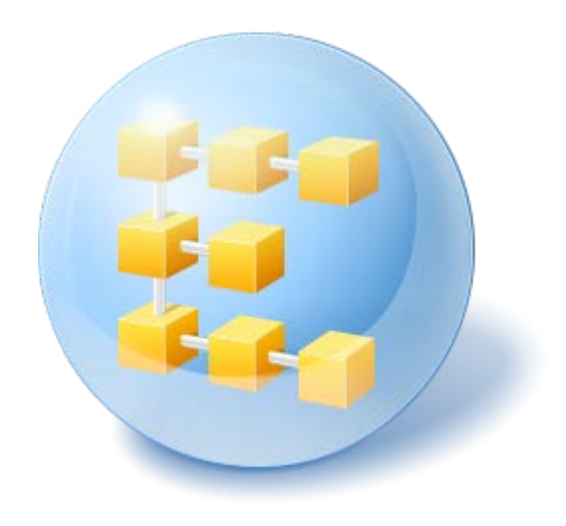

# **Acronis® Backup & Recovery ™ 10 Advanced Server Virtual Edition**

Update 5

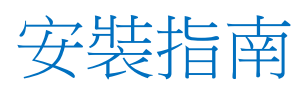

# 目錄

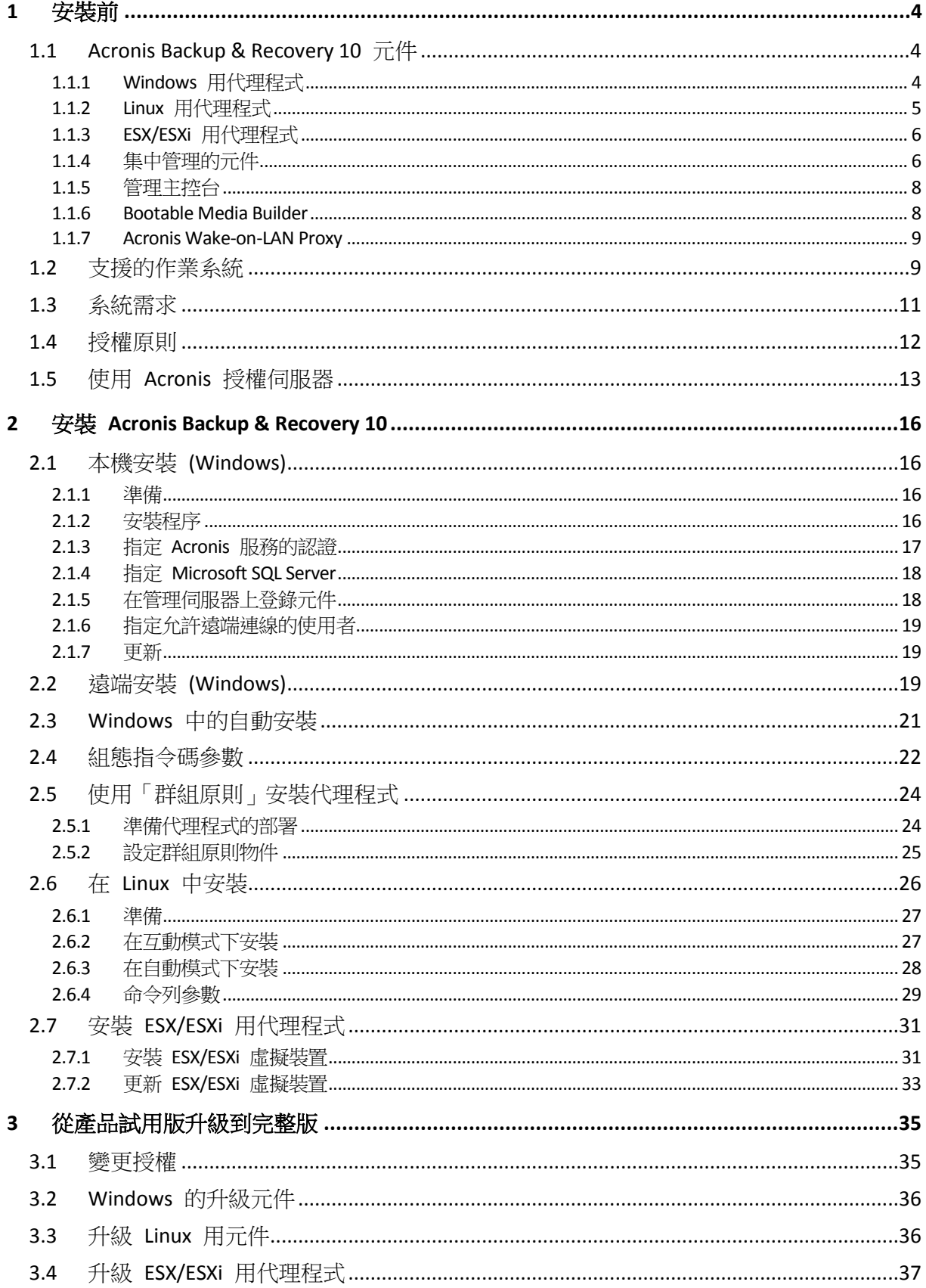

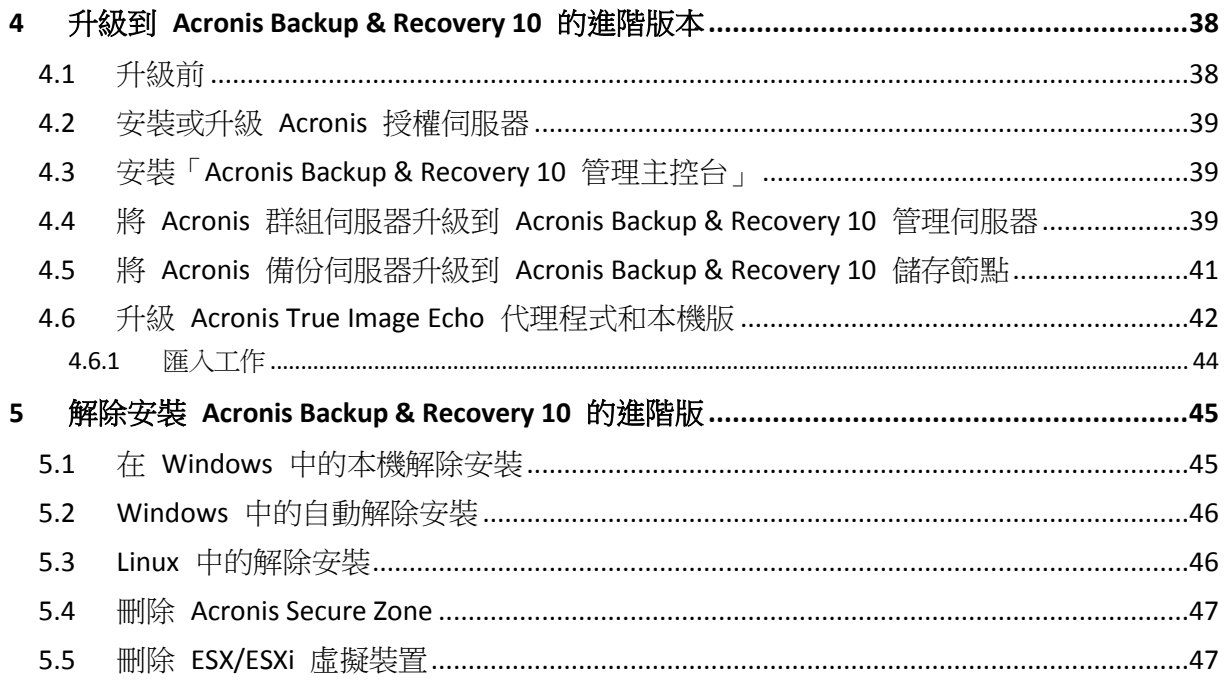

# <span id="page-3-0"></span>**1** 安裝前

本節將解答產品安裝前可能出現的問題。

# <span id="page-3-1"></span>**1.1 Acronis Backup & Recovery 10** 元件

本節包含了 Acronis Backup & Recovery 10 元件的清單,及對其功能的簡要說明。

Acronis Backup & Recovery 10 包含三類主要元件。

#### 受管理電腦的元件(代理程式)

這些是在使用 Acronis Backup & Recovery 10 管理的電腦上執行資料備份、還原和其他作業的 應用程式。 每一部受管理的電腦都必須有授權,代理程式才能在其上執行作業。 代理程式有 多種提供額外功能的附加元件,可能需要另外的授權。

透過使用 Bootable Media Builder,您可以建立可開機媒體,以便在救援環境中使用代理程式和 其他救援公用程式。 在救援環境中是否能使用代理程式附加元件,取決於在媒體產生器工作 的電腦上是否安裝了附加元件。

#### 集中管理的元件

這些進階版本隨附的元件可提供集中管理功能。 使用這些元件不需要授權。

#### 主控台

主控台提供代理程式和其他 Acronis Backup & Recovery 10 元件的圖形使用者介面和遠端連 線。

### <span id="page-3-2"></span>**1.1.1 Windows** 用代理程式

此代理程式在 Windows 中可提供磁碟層級和檔案層級資料保護。

#### 磁碟備份

磁碟層級保護基於整體備份磁碟或磁碟區檔案系統,以及啟動作業系統所需的所有資訊;或使 用逐個磁區方法(原始模式)的磁碟磁區。 包含磁碟或磁碟區的封裝式逐個磁區複本的備份, 稱為磁碟(磁碟區)備份或磁碟(磁碟區)影像。 可以從此類備份中整體復原磁碟或磁碟區,以 及單個資料夾或檔案。

#### 檔案備份

檔案層級資料保護基於備份位於安裝代理程式的電腦上的檔案和資料夾,或取決於網路共用上 的檔案和資料夾。 可以將檔案復原到其原始位置或其他位置。 還原備份的所有檔案和資料 夾或選擇要還原哪些檔案和資料夾是可能的。

#### 其他作業

#### 轉換至虛擬機器

將磁碟備份轉換為虛擬磁碟檔案,這需要其他作業來啟用虛擬磁碟,而 Windows 用代理程式 則不同,它使用將磁碟備份復原至以下任一類型的新虛擬機器的轉換執行方式。 VMware Workstation、Microsoft Virtual PC、Parallels Workstation、Citrix XenServer Open Virtual Appliance (OVA) 或 Red Hat KVM。 設定完整且可作業電腦的檔案將置於您選擇的資料夾中。 您可使 用相應的虛擬軟體啟動電腦或準備電腦檔案以便今後使用。

#### 磁碟管理

Windows 用代理程式包括 Acronis Disk Director Lite - 易用的磁碟管理公用程式。 您可在作業 系統中,或使用可開機媒體執行磁碟管理作業,如複製磁碟;轉換磁碟;建立、格式化和刪除 磁碟區;將磁碟分割樣式在 MBR 和 GPT 之間轉換或變更磁碟標籤。

#### <span id="page-4-1"></span>**Universal Restore**

Universal Restore 附加元件可讓您在安裝代理程式的電腦上使用非類似硬體功能的還原,並建 立具有此功能的可開機媒體。 Universal Restore 可解決裝置之間對 Windows 啟動極為重要的 差異,例如儲存裝置控制器、主機板或晶片組。

#### <span id="page-4-2"></span>重複資料刪除

此附加元件可使代理程式將資料備份到由 Acronis Backup & Recovery 10 儲存節點管理的重複 資料刪除儲藏庫。

#### **Hyper-V** 用代理程式

Acronis Backup & Recovery 10 Hyper-V 用代理程式會保護位於 Hyper-V 虛擬伺服器上的虛擬機 器。 代理程式允許從主機備份虛擬機器,而無需在每台虛擬機器上安裝代理程式。 代理程 式作為 Acronis Backup & Recovery 10 Windows 用代理程式的附加元件安裝在 Windows 2008 Server x64 (任一版本) 或 Microsoft Hyper-V Server 2008 上。

*Acronis Backup & Recovery 10 Hyper-V* 用代理程式無法以 *Acronis Online Backup* 授權安裝。

整合服務必須安裝在客體系統上。

### <span id="page-4-0"></span>**1.1.2 Linux** 用代理程式

此代理程式在 Linux 中可提供磁碟層級和檔案層級資料保護。

#### 磁碟備份

磁碟層級保護基於整體備份磁碟或磁碟區檔案系統,以及啟動作業系統所需的所有資訊;或使 用逐個磁區方法(原始模式)的磁碟磁區。 包含磁碟或磁碟區的封裝式逐個磁區複本的備份, 稱為磁碟(磁碟區)備份或磁碟(磁碟區)影像。 可以從此類備份中整體復原磁碟或磁碟區,以 及單個資料夾或檔案。

### 檔案備份

檔案層級資料保護基於備份位於安裝代理程式的電腦上的檔案和目錄,或基於使用 smb 或 nfs 通訊協定存取網路共用上的檔案和目錄。 可以將檔案復原到其原始位置或其他位置。 還 原備份的所有檔案和目錄或選擇要還原哪些檔案和目錄是可能的。

#### 重複資料刪除

此附加元件可使代理程式將資料備份到由 Acronis Backup & Recovery 10 儲存節點管理的重複 資料刪除儲藏庫。

### <span id="page-5-0"></span>**1.1.3 ESX/ESXi** 用代理程式

Acronis Backup & Recovery 10 ESX/ESXi 用代理程式會保護位於 VMware ESX 或 ESXi 虛擬伺服 器上的虛擬機器。 代理程式允許從主機備份虛擬機器,而無需在每台虛擬機器上安裝代理程 式。

該代理程式作為虛擬裝置交付。

### <span id="page-5-1"></span>**1.1.4** 集中管理的元件

本節會列出在 Acronis Backup & Recovery 10 版本中包括的清單,該版本可提供集中管理功 能。 除這些元件之外,還必須在需要資料保護的所有電腦上安裝 Acronis Backup & Recovery 10 Agents。

#### 管理伺服器

Acronis Backup & Recovery 10 管理伺服器是在企業網路中提供資料保護功能的中央伺服器。 管理伺服器為系統管理員提供:

- Acronis Backup & Recovery 10 基礎結構的單一進入點
- 使用備份原則和分組保護眾多電腦上資料的簡單方式
- 全企業的監控與報告功能
- 建立集中儲藏庫以儲存企業備份存檔的功能
- 管理儲存節點的功能。

如果網路上有多部管理伺服器,個別服器會獨立作業,管理不同的電腦,並使用不同的 集中儲藏庫來儲存存檔。

#### 管理伺服器的資料庫

管理伺服器會使用三個 Microsoft SQL 資料庫:

- 儲存已登錄電腦清單及其他設定資訊 (包括系統管理員建立的備份原則) 的設定資料庫。
- 用於將管理伺服器與已登錄電腦和儲存節點同步的同步資料庫。 這是儲存快速變更作業資 料的資料庫。
- 儲存集中記錄的報告資料庫。 此資料庫可能會變大。 其大小取決於您設定的記錄層級。

設定和同步資料庫應位於同一部 Microsoft SQL Server (稱為作業伺服器) 上,而此伺服器最好 和管理伺服器安裝在同一部電腦上。 報告資料庫可以設定在同一部或不同的 SQL 伺服器上。

在安裝管理伺服器時,您可以選擇要使用的作業伺服器和報告伺服器。 您可以選取下列選 項:

- 1. 安裝套件隨附,安裝在同一部電腦上的 Microsoft SQL Server 2005 Express。 在此情況下, 會在電腦上建立這三個資料庫的 SQL Server 執行個體。
- 2. 先前安裝在任何電腦上的 Microsoft SQL server 2008 (任何版本)。
- 3. 先前安裝在任何電腦上的 Microsoft SQL server 2005 (任何版本)。

#### **VMware vCenter** 整合

本功能可供在管理伺服器 GUI 中檢視由 VMware vCenter Server 管理的虛擬機器、在 vCenter 中檢視此類虛擬機器備份狀態,以及在 vCenter 中自動登錄由 Acronis Backup & Recovery 10 建立的虛擬機器。

整合功能在所有 Acronis Backup & Recovery 10 進階版中均可用,不需要 Virtual Edition 授權。 無需在 vCenter Server 上安裝軟體。

此功能亦可對任何 ESX/ESXi 伺服器 (不一定由 vCenter 管理) 自動部署和設定 ESX/ESXi 用代 理程式。

#### 儲存節點

Acronis Backup & Recovery 10 儲存節點是旨在最小化使用企業資料保護所需的各種資源 (例 如,企業儲存容量、網路頻寬或受管理電腦的 CPU 負載) 的伺服器。 此目標透過組織和管理 充當企業備份存檔的專用儲存 (受管理的儲藏庫) 的位置來實現。

儲存節點在硬體支援、儲存基礎結構方面可以建立更高的靈活性和彈性。 最多可以設定 20 個儲存節點,每個節點能夠管理多達 20 個儲藏庫。 系統管理員可以從 Acronis Backup & Recovery 10 管理伺服器集中控制儲存節點。 無法將主控台與儲存節點直接連線。

#### 設定儲存基礎結構

安裝儲存節點、將其新增至管理伺服器 (程序類似於受管理的電腦登錄) 並建立集中儲藏庫。 在建立集中儲藏庫時,指定儲藏庫路徑、將管理儲藏庫的儲存節點,及將在儲藏庫上執行的管 理作業。

受管理的儲藏庫可以在以下位置上組織:

- 在至儲存節點的本機硬碟上
- 網路共用上
- 儲存區域網路 (SAN) 上
- 網路附掛儲存 (NAS) 上
- 在本機附加到儲存節點的磁帶庫上。

管理作業如下所示。

#### 儲存節點端清理和驗證

儲存在未受管理的儲藏庫中的存檔由建立存檔的代理程式維護。 這意味著每個代理程式不僅 僅將資料備份到存檔,而且執行適用於存檔的服務工作、以及備份計劃指定的保留規則和驗證 規則。 要為受管理的電腦解除不必要的 CPU 負載,可以對儲存節點執行服務工作。 由於工 作的排程存在於存放代理程式的電腦上,因此會使用該電腦的時間和事件,代理程式須根據排 程啟動儲存節點端清理和儲存節點端驗證。 若要執行此動作,代理程式必須在線上。 進一步 處理由儲存節點執行。

此功能在受管理的儲藏庫中無法停用。 後面兩個作業為可選。

#### 重複資料刪除

受管理的儲藏庫可作為重複資料刪除儲藏庫進行配置。 這就意味著,在存檔佔用備份和存放 空間過程中,相同的資料將僅備份一次至此儲藏庫,以最小化網路使用。 如需更多資訊,請 參閱「使用指南」中的「重複資料刪除」一節。

#### 加密

可以設定受管理的儲藏庫,以便使用節點伺服器上儲存的特定儲藏庫加密金鑰,透過儲存節 點,無障礙地加密寫入的任何內容並解密讀取的任何內容。 若儲存媒體遭竊或遭未經授權者 存取,則惡意份子將無法在不存取此特定儲存節點的情況下,解密儲藏庫內容。

如果存檔已由代理程式加密,則在代理程式執行的加密過程中將套用儲存節點端加密加密。

#### **PXE** 伺服器

Acronis PXE 伺服器允許透過網路使用 Acronis 可開機元件開機電腦。

網路開機:

- 減少讓現場技術人員將可開機媒體安裝至必須開機的系統中的需求
- 在群組作業期間,相比使用物理可開機媒體,減少了開機多台電腦所需的時間。

#### 授權伺服器

伺服器可讓您管理 Acronis 產品的授權,及安裝需要授權的元件。

如需有關 Acronis License Server 的詳細資訊,請參閱「使用 Acronis License Server (第 [13](#page-12-0) 頁)」。

#### <span id="page-7-0"></span>**1.1.5** 管理主控台

Acronis Backup & Recovery 10 管理主控台是用於遠端或本機存取 Acronis Backup & Recovery 10 代理程式的管理工具,並且這些產品版本包括 Acronis Backup & Recovery 10 管理伺服器的集 中管理功能。

主控台在 Windows 和 Linux 上安裝有兩種版本。 雖然兩種版本都能夠連線至 Acronis Backup & Recovery 10 代理程式和 Acronis Backup & Recovery 10 管理伺服器, 但是, 如果您可 以兩種版本間選擇,我們建議您使用用於 Windows 的主控台。 在 Linux 上安裝的主控台有 功能限制:

- 無法遠端安裝 Acronis Backup & Recovery 10 元件
- <span id="page-7-1"></span>■ 無法使用與 Active Directory 相關的功能,例如瀏覽 AD。

#### **1.1.6 Bootable Media Builder**

Acronis Bootable Media Builder 是建立可開機媒體的專用工具。 媒體產生器有兩個版本,分別 供安裝於 Windows 和安裝於 Linux。

安裝於 Windows 的媒體產生器可建立基於 Windows 預先安裝環境或 Linux 核心的可開機媒 體。 Universal Restore (第 [5](#page-4-1) 頁) 附加元件可讓您建立具有異機還原功能的可開機媒體。 Universal Restore 可處理 Windows 啟動關鍵裝置 (例如儲存裝置控制器、主機板或晶片組) 的 差異。

安裝於 Linux 的媒體產生器可建立基於 Linux 核心的可開機媒體。

重複資料刪除 (第 [5](#page-4-2) 頁)附加元件可讓您建立具有備份至啟用重複資料刪除之儲藏庫功能的可 開機媒體。 此附加元件可安裝至任一媒體產生器版本。

### <span id="page-8-0"></span>**1.1.7 Acronis Wake-on-LAN Proxy**

Acronis Wake-on-LAN Proxy 可喚醒 Acronis Backup & Recovery 10 Management Server, 以用於 位於其他子網路的備份電腦。 Acronis Wake-on-LAN Proxy 應安裝在要備份的電腦所在的子網 路的任何一台伺服器上。

# <span id="page-8-1"></span>**1.2** 支援的作業系統

#### **Acronis License Server**

- Windows XP Professional SP2+ (x86 \ x64)
- Windows 2000 SP4 除 Datacenter 版本外的所有版本
- Windows Server 2003/2003 R2 Standard 和 Enterprise 版本 (x86, x64)
- Windows Small Business Server 2003/2003 R2 (x86)
- Windows Vista 除 Vista Home Basic 和 Vista Home Premium (x86、x64) 外的所有版本
- Windows 7 SP1 除 Starter 和 Home 版本 (x86、x64) 外的所有版本
- Windows Server 2008 Standard 和 Enterprise 版本 (x86, x64)
- Windows Small Business Server 2008 (x64)
- Windows Small Business Server 2011
- Windows Server 2008 R2 SP1 Standard、Enterprise、Datacenter、Foundation 版本
- Windows MultiPoint Server 2010

#### **Acronis Backup & Recovery 10** 管理主控台

- Windows XP Professional SP2+ (x86、x64)
- Windows 2000 SP4 除 Datacenter 版本外的所有版本
- Windows Server 2003/2003 R2 Standard 和 Enterprise 版本 (x86, x64)
- Windows Small Business Server 2003/2003 R2 (x86)
- Windows Vista 所有版本 (x86、x64)
- Windows 7 SP1 所有版本 (x86、x64)
- Windows Server 2008 Standard 和 Enterprise 版本 (x86, x64)
- Windows Small Business Server 2008 (x64)
- **Windows Small Business Server 2011**
- Windows Server 2008 R2 SP1 Standard、Enterprise、Datacenter、Foundation 版本
- Windows MultiPoint Server 2010

#### **Acronis Backup & Recovery 10** 管理伺服器和 **Acronis Backup & Recovery 10** 儲存節點

- Windows XP Professional SP3 ( $x86 \cdot x64$ )
- Windows 2000 SP4 除 Datacenter 版本外的所有版本
- Windows Server 2003/2003 R2 Standard 和 Enterprise 版本 (x86, x64)
- Windows Small Business Server 2003/2003 R2 (x86)
- Windows Vista 除 Vista Home Basic 和 Vista Home Premium (x86、x64) 外的所有版本
- Windows 7 SP1\* 除 Starter 和 Home 版本 (x86、x64) 外的所有版本
- Windows Server 2008 Standard 和 Enterprise 版本 (x86, x64)
- Windows Small Business Server 2008 (x64)
- **Windows Small Business Server 2011**
- Windows Server 2008 R2 SP1\* Standard、Enterprise、Datacenter、Foundation 版本
- Windows MultiPoint Server 2010<sup>\*</sup>
- \* Acronis Backup & Recovery 10 儲存節點使用卸除式存放管理 (RSM) 處理磁帶庫和自動載入 器。 由於 Windows 7、Windows Server 2008 R2 和 Windows MultiPoint Server 2010 不支 援 RSM,這些作業系統中安裝的儲存節點不支援磁帶庫和自動載入器。

#### **Acronis Backup & Recovery 10 ESX/ESXi** 用代理程式

- VMware ESX Infrastructure 3.5 Update 2+
- VMware ESX/ESXi 4.0  $#1$  4.1

ESX/ESXi 用代理程式是以虛擬裝置的形式提供。

ESX/ESXi 用代理程式支援除免費授權之外的所有 VMware ESXi 授權。 這是因為該代理程式 使用 Remote Command Line 裝置,而免費版 VMware ESXi 對此裝置的存取會限制為唯讀存 取。 該代理程式在 VMware ESXi 評估期間可正常使用。 一旦輸入了免費 VMware ESXi 序 號,ESX/ESXi 用代理程式就會停止運作。

#### **Acronis Backup & Recovery 10 Hyper-V** 用代理程式

- 帶 Hyper-V 的 Windows Server 2008/2008 R2 (x64)
- Microsoft Hyper-V Server 2008/2008 R2

此代理程式作為 Acronis Backup & Recovery 10 Windows 用代理程式附加元件安裝於 Hyper-V 主機上。

#### **Acronis Backup & Recovery 10 Windows** 用代理程式

- Windows XP Professional SP2+ (x86 \cx64)
- Windows 2000 SP4 除 Datacenter 版本外的所有版本
- Windows Server 2003/2003 R2 Standard 和 Enterprise 版本 (x86, x64)
- Windows Small Business Server 2003/2003 R2 (x86)
- Windows Vista 除 Vista Home Basic 和 Vista Home Premium (x86、x64) 外的所有版本
- Windows 7 SP1 除 Starter 和 Home 版本 (x86、x64) 外的所有版本
- Windows Server 2008 Standard 和 Enterprise 版本 (x86, x64)
- Windows Small Business Server 2008 (x64)
- Windows Small Business Server 2011
- Windows Server 2008 R2 SP1 Standard、Enterprise、Datacenter、Foundation  $\mathbb{R}$ 本

■ Windows MultiPoint Server 2010

#### **Acronis Backup & Recovery 10 Linux** 用代理程式:

- 含核心 2.4.20 或更新版本 (包括 2.6.x 核心) 和 glibc 2.3.2 或更新版本的 Linux
- 多種 32 位元及 64 位元 Linux 版本,包括:
	- Red Hat Enterprise Linux 4.x  $\bar{x}$  5.x
	- Red Hat Enterprise Linux 6
	- Ubuntu 9.04 (Jaunty Jackalope)、9.10 (Karmic Koala) 和 10.04 (Lucid Lynx)
	- Fedora 11  $$$   $$$  12
	- SUSE Linux Enterprise Server 10  $\bar{R}$  11
	- Debian 4 (Lenny)  $#1 5$  (Etch)
	- CentOS 5
- Linux 用代理程式實際上是 32 位元的可執行檔。 為進行驗證,代理程式會使用系統程 式庫,但 64 位元發行版預設不一定會安裝 32 位元版的系統程式庫。 在 64 位元 RedHat 版本 (如 RHEL、CentOS、Fedora) 上使用代理程式時,請確保系統中安裝了以下 32 位元套件:

pam.i386 libselinux.i386 libsepol.i386

Linux 發行版的存放庫應提供這些套件。

■ 在未使用 RPM 套件管理器的系統上安裝產品前,需手動安裝此管理器,例如,透過執行 以下命令 (以 root 使用者身分):

#### apt-get install rpm

*Acronis* 產品不支援採用可延伸韌體介面 *(EFI)* 的系統。 如果 *Windows* 安裝於 *GPT* 磁碟分割上,雖 然可以使用 *Acronis* 還原該磁碟分割,但還原的系統無法開機。 如果作業系統在 *BIOS/MBR* 模式下安 裝,即使它們在支援 *EFI* 的伺服器上執行,*Acronis Backup & Recovery 10* 也可將其備份並復原。 大多 數伺服器的 *BIOS* 設定都允許在 *BIOS/MBR* 模式而非 *EFI* 模式下開機安裝 *CD*。 *MBR* 模式確保在安 裝後,開機磁碟以 *MBR* 而非 *GPT* 標準分割。

# <span id="page-10-0"></span>**1.3** 系統需求

#### 安裝在作業系統中的元件

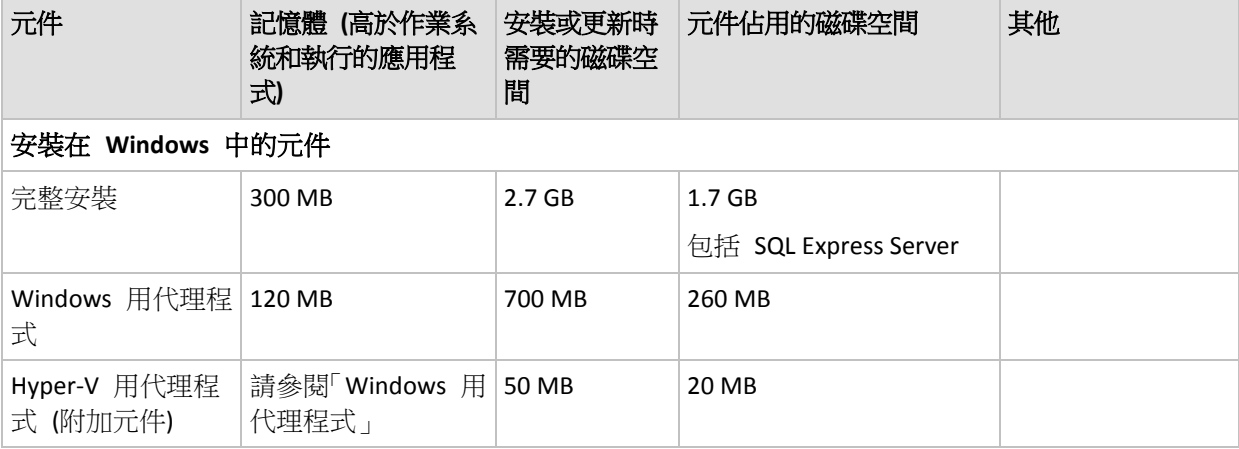

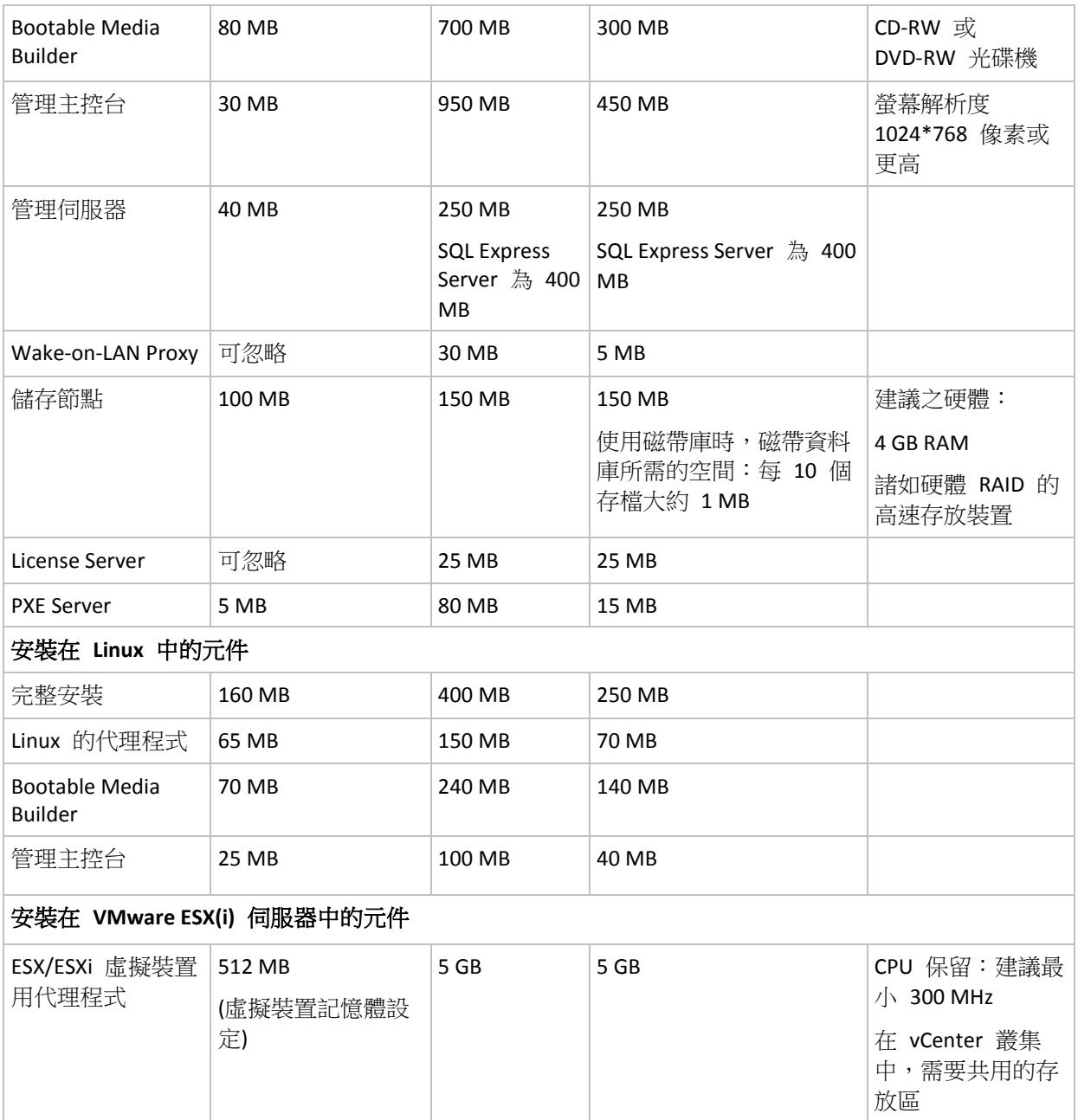

網路介面卡或虛擬網路卡是所有元件的共有要求。

#### 可開機媒體

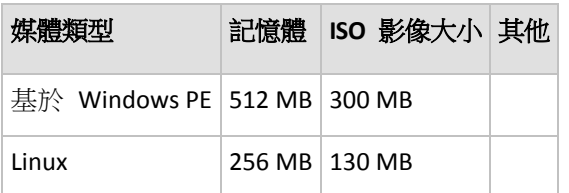

# <span id="page-11-0"></span>**1.4** 授權原則

Acronis Backup & Recovery 10 授權基於本產品管理並保護的電腦數量而定。 Acronis Backup & Recovery 10 代理程式需要授權在每台受管理的電腦上執行作業。 授權檢查方法與獨立版產品 和啟用集中管理的版本的方法不同。

#### 帶集中管理的版本

包括以下版本:

**Acronis Backup & Recovery 10 Advanced Server (ABR10 AS)**

**Acronis Backup & Recovery 10 Advanced Server Virtual Edition (ABR10 AS VE)**

#### **Acronis Backup & Recovery 10 Advanced Server SBS Edition (ABR10 AS SBS)**

#### **Acronis Backup & Recovery 10 Advanced Workstation (ABR10 AW)**

這些版本包括的 Acronis 授權伺服器必須在代理程式安裝之前安裝。 可在伺服器安裝期間或 之後,將授權金鑰從 .txt 或 .eml 檔案匯入 Acronis 授權伺服器。 對於 ABR10 AS,一個授 權金鑰允許在一個實體主機和四個虛擬機器上安裝代理程式。 對於 ABR10 AS VE,一個授權 金鑰允許在一個實體主機和所承載的無限數量的虛擬機器上安裝代理程式。

Acronis Backup & Recovery 10 代理程式將在每次代理程式服務啟動時,以及之後每 1-5 天連線 至 Acronis 授權伺服器,根據代理程式設定參數的指定。 如果代理程式無法連線至授權伺服 器或在 1-60 天內未找到正確的授權金鑰 (根據設定參數的指定),代理程式在授權檢查成功之 前將停止工作。

預設為,代理程式將嘗試每天連線授權伺服器,並可在沒有授權伺服器或授權的情況下持續工 作 30 天。

#### 撤銷授權

如果從服務中永久排除並替換受管理電腦,,或更換電腦的網路卡 (這通常會導致 MAC 位址 變更),則您可以撤銷相應授權,以便可重新使用該授權。

依據 Acronis 最終使用者授權協議:

如果因硬體永久故障停用授權硬體,您可以重新分配軟體授權。 如果重新分配軟體授權,則 獲重新分配的硬體即成為該特定軟體授權的新授權硬體。

## <span id="page-12-0"></span>**1.5** 使用 **Acronis** 授權伺服器

「Acronis 授權伺服器」是用於跟蹤 Acronis 產品授權的機制。

授權金鑰與由 Acronis Backup & Recovery 10 代理程式管理的電腦的媒體存取控制位址 (MAC 位址) 相關聯。 如果電腦擁有多個網路介面卡 (NIC),授權金鑰與第一個列舉的實體 NIC 及 其 MAC 位址相關聯。

「Acronis 授權伺服器」可從 .txt 或 .eml 檔案匯入多個授權金鑰,讓您無需費時地逐個輸入 授權號。

升級、復原或重新安裝時, 「Acronis 授權伺服器」保留所有匯入的授權不動。但是, 建議您 將含有授權金鑰的檔案複製到卸除式媒體上,或建立該檔案的書面複本並將其存放在安全位 置。 這樣可確保您在遇到硬體故障時有可用的授權資料。

#### 檢視授權資訊

1. 執行「Acronis Backup & Recovery 10 管理主控台」。

2. 按一下管理授權。 連線至安裝「Acronis 授權伺服器」的電腦。 這將顯示授權伺服器上所 有可用的授權金鑰。 一個授權金鑰可包含多個授權。

Copyright © Acronis, Inc. 13

在欄標題列上按一下滑鼠右鍵以選擇要顯示的詳細資訊:產品名稱、授權金鑰、匯入日 期、到期日和指派至每個授權金鑰的授權總數,以及其中可用 (即尚未使用) 和已用數 目。 例如,若一個授權對應一個授權金鑰,則總數=1,可用=1,已用=0 (若授權尚未使用) 或可用=0,已用=1 (若已取得授權)。

3. 若要顯示有關已用授權的詳細資訊,請選擇側邊列上的檢視使用狀況的資訊。 (若所有授 權都尚未使用,則不會出現此項目)。 此檢視模式會列出已取得的所有授權。 在欄標題列上按一下滑鼠右鍵以選擇要顯示的詳細 資訊:產品名稱、主機名稱、主機位址、授權金鑰、取得日期 (使用授權的部署或安裝日 期) 及更新日期。

您可使用視圖 > 排列圖示來排序任何清單。

#### 移除授權

若要從「Acronis 授權伺服器」完全移除一個授權,請從可用授權清單中將其選中,並按一下側 邊列上的移除授權。

#### 撤銷授權

撤銷後,可重新使用已用授權。 可能需要撤銷授權的情況:

- 受管理的雷腦被永久排除於服務之外。 排除電腦之前或之後,從電腦中撤銷授權。
- 在受管理的電腦上更換網路卡。 在電腦上更換網路卡通常會導致變更 MAC 位址,從而導致此電腦上的代理程式無法使 用。 更換網路卡之前或之後,從電腦中撤銷授權。 電腦開啟後,代理程式即會自動存取 授權伺服器,並取得任何可用授權。 這樣,代理程式將可執行所有功能。

若要撤銷授權:

- 1. 在可用授權檢視中,選擇產品。
- 2. 按一下側邊列上的檢視使用狀況的資訊
- 3. 選擇您想要從其中撤銷授權的主機 (請參閱主機名稱欄)
- 4. 按一下側邊列上的撤銷授權。

解除安裝代理程式時,如果 解除安裝時可存取授權伺服器,則可從授權伺服器撤銷授權。 這 在除適用於 ESX/ESXi 的 Acronis Backup & Recovery 10 代理程式外的所有代理程式中均適用。

#### 使用 **Acronis** 授權伺服器管理工具

此 LicenseServerCmdLine.exe 檔案位於授權伺服器安裝資料夾中,預設路徑為 \Program Files\Acronis\LicenseServer。

LicenseServerCmdLine.exe 使用下列語法:

LicenseServerCmdLine [命令] [選項1] [選項2]

LicenseServerCmdLine.exe 支援下列命令和命令選項:

--status [伺服器名稱或伺服器 IP 位址]

顯示指定授權伺服器的狀態,即各 Acronis 產品的授權總數/可用數量。

--import [伺服器名稱] [授權金鑰]

將新授權金鑰新增至指定的授權伺服器。 您可指定多個授權金鑰 (用空格隔開)。

--import-file [伺服器名稱] [檔案名稱]

從 .txt 或 .eml 檔案匯入授權金鑰。

--help

顯示使用方式。

# <span id="page-15-0"></span>**2** 安裝 **Acronis Backup & Recovery 10**

本節將幫助解答產品安裝期間可能出現的問題。

# <span id="page-15-1"></span>**2.1** 本機安裝 **(Windows)**

您可選擇下載一個完整的安裝套件,或從 Acronis 網站下載一個小的可執行套件,這只會安裝 您選擇的元件。

#### <span id="page-15-2"></span>**2.1.1** 準備

安裝 Acronis 授權伺服器並匯入授權。 使用試用版授權金鑰或僅安裝用於線上備份的產品 時,您可跳過此步驟。

#### 若要安裝授權伺服器:

- 1. 啟動安裝程式。
- 2. 按一下安裝 Acronis 授權伺服器。
- 3. 接受授權合約條款。
- 4. 按一下從檔案匯入金鑰..., 指定包含授權金鑰清單的檔案。 您可逐個指定多個檔案或手動 輸入授權金鑰。

詳細資料。 以後您可隨時用指定包含金鑰的檔案或手動輸入金鑰的方式匯入其他授權金 鑰。

- 5. 使用安裝位置:和安裝給:的預設值
- 6. 繼續安裝。

Acronis Backup & Recovery 10 使用 TCP 連接埠 9876 進行本機安裝和元件之間的通訊。 安裝 程式自動開啟此連接埠,讓它穿過 Windows 防火牆。 如果使用其他的防火牆,確保開啟該 連接埠並且內送和外送請求可穿過該防火牆。

#### <span id="page-15-3"></span>**2.1.2** 安裝程序

請執行下列步驟安裝 Acronis Backup & Recovery 10:

- 1. 執行 Acronis Backup & Recovery 10 安裝檔案。
- 2. 按一下安裝 Acronis Backup & Recovery 10。
- 3. 執行以下任一作業:
	- 若要安裝功能完整 (包括線上備份) 的產品,請按一下功能完整的 Acronis Backup & Recovery 10。
	- 若僅需安裝用於線上備份的產品,請按一下僅線上備份的 Acronis Backup & Recovery 10。
- 4. 如果選擇安裝功能完整的產品,請指定 Acronis 授權伺服器的名稱或 IP 位址。 否則,請 跳過此步驟。
- 5. 請選擇您要安裝的產品版本。

所有版本中的管理主控台、管理伺服器和儲存節點相同。 安裝任何這些元件時,您可選擇 安裝所有版本中可用的元件...核取方塊,而非選擇版本。 安裝在任何情況下均不會用完授 權。

- 6. 選擇元件並指定您要安裝的元件功能。
- 7. 如有提示,根據元件的選擇指定下列參數中一個或多個參數:
	- Acronis Backup & Recovery 10 元件服務的認證。 預設為, 安裝程式將為每個服務建立 一個專用使用者帳戶。 請參閱「指定 Acronis 服務的認證 (第 [17](#page-16-0) 頁)」。
	- 由 Acronis Backup & Recovery 10 管理伺服器使用的 Microsoft SQL Server 名稱。 請參 閱「指定 Microsoft SQL Server (第 [18](#page-17-0) 頁)」。
	- 是否在管理伺服器上登錄 Acronis Backup & Recovery 10 Windows 用代理程式和/或 Acronis Backup & Recovery 10 儲存節點。 請參閱「在管理伺服器上登錄元件 (第 [18](#page-17-1) 頁)」。
	- 允許遠端連線電腦的使用者名稱。 請參閱「指定允許遠端連線的使用者 (第 [19](#page-18-0) 頁)」。

摘要視窗顯示將要在電腦上安裝的元件的清單。

注意事項:在 *Windows* 中,在取消安裝程序時,僅最後套件被清除。 如果存在其他元件,將保持安裝 狀態。

### <span id="page-16-0"></span>**2.1.3** 指定 Acronis 服務的認證

Acronis Backup & Recovery 10 Windows 用代理程式、Acronis Backup & Recovery 10 管理伺服器 和 Acronis Backup & Recovery 10 儲存節點元件將作為服務執行。 當安裝仟何狺些元件時,您 需要指定元件的服務將在之下執行的帳戶。

對於每一服務,既可以建立一個專用使用者帳戶(在大多數情況下推薦此種方式),也可以指定 一個本機或域使用者之現有帳戶,例如:.**\LocalUser** 或 **DomainName\DomainUser**。

如果您選擇為這些服務建立專用使用者帳戶,安裝程式將建立下列使用者帳戶:

- 對於 Acronis Backup & Recovery 10 Windows 用代理程式服務,**Acronis Agent User**
- 對於 Acronis Backup & Recovery 10 管理伺服器服務,A**MS User**
- 對於 Acronis Backup & Recovery 10 儲存節點服務,**ASN User**

新建立的帳戶具有以下權限:

- 所有三個帳戶都指定了「以服務方式登入」的使用者權限。
- Acronis Agent User 的使用者帳戶指定了調整程序的記憶體配額與取代程序等級權杖使用者 權限。
- Acronis Agent User 和 ASN 使用者的使用者帳戶包含於 Backup Operators 群組。
- AMS 使用者的使用者帳戶包含於 **Acronis Centralized Admins** 群組。

安裝程式會將以上所列的使用者權利指定至您為對應的服務指定的任何現有帳戶。

如果您選擇為代理程式服務或儲存節點服務指定現有使用者帳戶,請確定該帳戶為 Backup Operators 群組的成員,然後再繼續安裝。

若您選擇為管理伺服器服務指定現有的使用者帳戶,此帳戶將自動新增至 **Acronis Centralized Admins** 群組。

如果該電腦是 Active Directory 網域的一部分,請確認該網域的安全性原則不會妨礙本節所述 的帳戶 (無論是現有的,還是新建立的) 擁有以上列出的使用者權限。

重要事項: 安裝後,不要為元件服務指定不同的使用者帳戶。 否則,元件可能會停止運作。

#### <span id="page-17-0"></span>**2.1.4** 指定 **Microsoft SQL Server**

安裝「Acronis Backup & Recovery 10 管理伺服器」時, 您需要為管理伺服器的資料庫指定 Microsoft SQL servers:

- 運算 **SQL server** 確保 Acronis Backup & Recovery 10 元件的同步並儲存原則設定。
- 報告 SQL server 將儲存作業日誌和統計資料。 隨著時間的推移,儲存在此伺服器上的資 料庫可能變得相當大。

對於每個 SQL server, 選擇以下一項:

- 安裝套件隨附,安裝在同一部電腦上的 Microsoft SQL Server 2005 Express。 在這種情況 下,將在電腦上建立一個 SQL server 個體。
- 先前安裝在任何電腦上的 Microsoft SQL server 2008 (任何版本)。
- 先前安裝在任何電腦上的 Microsoft SQL server 2005 (任何版本)。

#### 建議

對於運算 SQL server,我們建議選擇一個與管理伺服器位於同一電腦上的伺服器,例如,安裝 套件隨附的 Microsoft SQL Server 2005 Express。

對於報告 SQL server,您可選擇與運算 SQL server 相同的同一伺服器,或不同的伺服器,不一 定位於同一台電腦上。

#### <span id="page-17-1"></span>**2.1.5** 在管理伺服器上登錄元件

當安裝 「Acronis Backup & Recovery 10 Windows 用代理程式」或 Acronis Backup & Recovery 10 儲存節點 (或兩者) 時, 您需要指定是否在「Acronis Backup & Recovery 10 管理伺服器」上註冊 這些元件。

在管理伺服器上註冊代理程式後,電腦可由管理伺服器的系統管理員集中管理。 這種電腦稱 為已登錄的電腦。

在管理伺服器上註冊儲存節點後,已登錄的電腦可將資料備份至儲存節點的集中儲藏庫,也可 從中復原資料。

#### 若要在安裝過程中註冊代理程式和*/*或儲存節點 *(*推薦*)*:

- 1. 按一下在指定電腦上安裝的管理伺服器上註冊。
- 2. 指定安裝了管理伺服器的電腦的名稱或 IP 位址。 該電腦必須在線上。 這可以是本機電 腦,例如,當管理伺服器是正在安裝的元件之一。
- 3. 指定管理伺服器電腦上 Acronis Centralized Admins 群組成員使用者的使用者名稱和密 碼 。 如果管理伺服器安裝在本機電腦上, 指定 Administrators 群組成員的使用者名稱和 密碼。

#### 若要略過註冊:

按一下稍後註冊元件。

安裝後,您可透過管理伺服器的介面在管理伺服器上註冊元件或從中刪除元件。

### <span id="page-18-0"></span>**2.1.6** 指定允許遠端連線的使用者

當安裝 「Acronis Backup & Recovery 10 Windows 用代理程式」或「Acronis Backup & Recovery 10 管理伺服器」(或兩者)時,您需要指定希望允許使用「Acronis Backup & Recovery 10 管理主控 台」遠端管理電腦的使用者清單。

預設為,該清單包含電腦上「系統管理員」群組的所有成員;請注意這包括網域系統管理員(如 果該電腦位於 Active Directory 網域中)。

安裝程式將建立 **Acronis Remote Users** 群組並將所列使用者新增至其中。 透過新增或刪除群 組成員,您便可新增或刪除允許遠端連線電腦的使用者。

### <span id="page-18-1"></span>**2.1.7** 更新

若要更新一個或多個 Acronis Backup & Recovery 10 元件:

- 1. 執行安裝套件, 包含 Acronis Backup & Recovery 10 的已更新版本。
- 2. 按一下安裝 Acronis Backup & Recovery 10。
- 3. 指定「Acronis 授權伺服器」的名稱或 IP 位址。
- 4. 按一下更新。
- 5. 請按螢幕上的指示執行。

#### 在自動模式下更新元件

<span id="page-18-2"></span>有關在自動模式下更新元件的資訊,請參閱 Windows 中的自動安裝 (第 [21](#page-20-0) 頁)。

### **2.2** 遠端安裝 **(Windows)**

可以從遠端安裝 Acronis Backup & Recovery 10 元件。

若要執行遠端安裝,您需要在目標電腦上擁有系統管理員權限。

#### 準備

- 1. 安裝 Acronis 授權伺服器並匯入授權。 使用試用版授權金鑰或僅安裝用於線上備份的 Acronis Backup & Recovery 10 時,您可跳過此步驟。
- 2. 安裝 Acronis Backup & Recovery 10 管理主控台。
- 3. 若要在執行任何 Windows XP 版本的遠端電腦上成功安裝,必須停用該電腦的選項控制台 **>** 資料夾選項 **>** 檢視 **>** 使用簡易檔案共用。
- 4. 若要在執行 Windows XP SP2 或 Windows 2003 Server 的遠端電腦上成功安裝,必須啟用 該電腦的選項控制台 **>** Windows 防火牆 **>** 例外 **>** 檔案及印表機共用。
- 5. Acronis Backup & Recovery 10 使用 TCP 連接埠 445 和 25001 用於遠端安裝。 確保這些 連接埠已新增至遠端電腦的防火牆設定中的例外。

提示:如果該遠端電腦為 *Active Directory* 網域的成員並且僅使用 *Windows* 防火牆,您可透過使用 「群組原則」將 *TCP* 連接埠 *25001* 新增至例外。 在網域控制器上,建立一個「群組原則」物件, 然後轉至管理範本 *->* 網路 *->* 網路連線 *-> Windows* 防火牆 *->* 網域設定檔 *-> Windows* 防火牆: 定義連接埠例外,然後新增以下連接埠例外:

*25001*:*tcp*:*\**:*enabled*:*Acronis remote install* 當啟用「檔案和印表機共用」時,*TCP* 連接埠 *445* 將自動新增至例外。

完成遠端安裝後,您可從例外中排除兩個連接埠。

#### 安裝

- 1. 執行 Acronis Backup & Recovery 10 管理主控台。
- 2. 按一下安裝 Acronis 元件。
- 3. 執行下列其中一項操作:
	- 指定 Acronis 授權伺服器的名稱或 IP 位址,並按一下下一步。 若授權伺服器擁有多 個 Acronis Backup & Recovery 10 版本的授權,請選擇要安裝的版本。
	- 鍵入試用版授權金鑰。 您可使用單個試用版授權金鑰遠端安裝多台電腦。
	- 按一下僅安裝用於線上備份的 Acronis Backup & Recovery 10 (無需授權金鑰)。
- 4. 選擇安裝檔案的位置。 預設選擇已登錄的元件將使用來自以下預設資料來的安裝檔案: C:\Program Files\Common Files\Acronis\RemoteInstall。
- 5. 指定您要安裝的元件及其功能。 請切記如果沒有安裝主元件或沒有選擇要安裝的主元件, 無法安裝功能或附加元件。
- 6. 如果選擇安裝代理程式,請指定在代理程式安裝後是否在管理伺服器上登錄此電腦。
- 7. 選擇要安裝元件的電腦。 這可以藉由下列操作完成:
	- 瀏覽網路。 瀏覽網路時,可選擇單個電腦,也可選擇整個工作群組或網域
	- 鍵入電腦名稱或 IP 位址 (按一下下一步,然後將電腦新增至清單)
	- 從 .txt 或 .csv 檔案匯入雷腦清單。
- 8. 提供每台電腦的系統管理員使用者名稱和密碼。若網路上有通用系統管理員帳戶,請在一 台電腦上輸入帳戶認證並將選項設定為套用於所有您選擇的電腦中。 採用此方式套用網域 系統管理員認證和工作群組通用認證。

若未針對所有相關電腦指定認證,或認證針對某些電腦無效,則安裝時可選擇提供認證 (在使用者名稱和密碼錯誤提示中有一個其他使用者選項)。

注意事項:對於在 *Active Directory* 網域中為網域控制站的電腦,您必須指定該網域的名稱以及使用 者名稱。 例如:*MyDomain\Administrator*

- 9. 如果在某些所選電腦上安裝試用版產品,則將顯示此類電腦清單。 選擇您要將其產品升級 為完整版的電腦。
- 10. 如果您選擇了安裝代理程式,請指定是為代理程式服務建立新的帳戶還是使用現存的帳 戶。 如需詳細資料,請參閱「指定 Acronis 服務的認證 (第 [17](#page-16-0) 頁)」。

摘要視窗顯示將會安裝元件的電腦清單。

開始安裝後,程式即會顯示作業進度以及正在安裝元件的目標電腦名稱。

#### 更新

若要在遠端電腦上更新一個或多個元件,請重複執行安裝程序。

#### 升級為完整版

若要將一個或多個元件從試用版升級為完整版,請將這些元件的完整版授權金鑰匯入授權伺服 器中,然後重複執行安裝程序。 若要從試用版升級為僅用於線上備份的版本,請重複安裝程 序,且勿指定授權金鑰。

# <span id="page-20-0"></span>**2.3 Windows** 中的自動安裝

Acronis 元件 (例如 Acronis Backup & Recovery 10 Windows 用代理程式) 可以採用與互動模式 相對的自動模式安裝。

若安裝 Acronis Backup & Recovery 10 Windows 用代理程式 , 您將需要組態指令碼 **mst gen.vbs**, 它位於安裝 Acronis Backup & Recovery 10 管理主控台的資料夾中, 預設為 C: \Program Files\Acronis\BackupAndRecoveryConsole。 如果管理主控台安裝在另一電腦中,只需 從該電腦中複製該組態指令碼即可。

以下元件和功能可在自動模式下重新安裝或更新:

- Acronis Backup & Recovery 10 Windows 用代理程式 **AcronisAgentWindows.msi**
- Acronis Backup & Recovery 10 Universal Restore:**AcronisUniversalRestore.msi**
- Acronis Backup & Recovery 10 重複資料刪除: A**cronisDeduplication.msi**
- Acronis Backup & Recovery 10 Bootable Media Builder: **AcronisBootableComponentsMediaBuilder.msi**
- Acronis Backup & Recovery 10 管理主控台進階版用:**AcronisManagementConsole.msi**
- Acronis Backup & Recovery 10 管理主控台單機版用: **AcronisStandaloneManagementConsole.msi**

安裝代理程式的功能 (如 Universal Restore) 前,您需要先安裝代理程式。

#### *若要在自動模式下安裝、重新安裝或更新元件*

- 1. 執行安裝程式。
- 2. 按一下解壓縮安裝檔案。
- 3. 解壓縮元件的安裝封裝。
- 4. 若您安裝 Windows 用代理程式,請透過執行組態指令碼為代理程式的安裝套件建立轉換 (.mst 檔案)。 否則,請跳過此步驟。

例如,以下命令會建立轉換,以使用試用版授權金鑰 ABCDE-54321 安裝 Windows 用代理 程式:

mst\_gen.vbs /msi\_path C:\AcronisAgentWindows.msi /serial ABCDE-54321

也請參閱本節稍後的範例。 「組態指令碼參數 (第 [22](#page-21-0) 頁)」中描述了該組態指令碼的完整 語法。

- 5. 根據您是要安裝、重新安裝或是更新元件,執行以下一種方法:
	- 若要安裝元件,請執行 Windows Installer (**msiexec** 程式),如下所示指定安裝套件和 (如有需要) 轉換的名稱: 安裝 Windows 用代理程式 msiexec /i c:\AcronisAgentWindows.msi TRANSFORMS=AcronisAgentWindows.mst /qb 否則 (此範例中為安裝 Universal Restore 功能時): msiexec /i c:\AcronisUniversalRestore.msi /qb ■ 如果您要重新安裝或更新元件,請如下所示執行 Windows Installer:
		- 重新安裝或更新 Windows 用代理程式時: msiexec /i C:\Share\AcronisAgentWindows.msi TRANSFORMS=C:

\Share\AcronisAgentWindows.mst ADDLOCAL=ALL /qb

否則 (此範例中為重新安裝或更新 Universal Restore 功能時):

msiexec /i C:\Share\AcronisUniversalRestore.msi ADDLOCAL=ALL /qb /l\*v C: \log.log

在 Active Directory 網域中,執行自動安裝、重新安裝或更新受支援元件的另一種方式是透過 「群組原則」 - 請參閱「使用『群組原則』安裝代理程式 (第 [24](#page-23-0) 頁)」。

#### 建立轉換的範例

請看以下命令,此命令會為 Windows 用代理程式的安裝封裝建立轉換。

mst\_gen.vbs /msi\_path C : \AcronisAgentWindows.msi /license\_server licensesrv /product AS /account mydomain\agentuser MyPassWd /ams\_address managementsrv /ams\_user adminname AdminPassWd

在利用該轉換進行自動安裝之後:

- 代理程式會使用 Acronis Backup & Recovery 10 Advanced Server 版的授權, 方法是從安裝在 **licensesrv** 電腦上的授權伺服器取得該授權。
- 代理程式的服務會以 agentuser 網域使用者帳戶 (屬於 mydomain 網域) 執行,其密碼為 **MyPassWd**。
- 代理程式會登錄於 managementsrv 電腦上安裝的 Acronis Backup & Recovery 10 管理伺服 器上;**adminname** 和 **AdminPassWd** 分別是管理伺服器系統管理員的使用者名稱與密碼。

## <span id="page-21-0"></span>**2.4** 組態指令碼參數

組態指令碼 **mst\_gen.vbs** 為 Acronis 元件 (例如 Acronis Backup & Recovery 10 Windows 用代 理程式) 的安裝套件建立 .mst 檔案 (稱為轉換、修改或修改檔案)。

將轉換與安裝封裝一起使用,即可以自動模式安裝元件,方法是手動執行安裝封裝或透過「群 組原則」部署元件。

以下是該組態指令碼的完整語法:

**mst\_gen.vbs /msi\_path** *Full\_Path* [**/current\_user**] [**/target\_dir** *Installation\_Folder*] {**/serial** *License\_Key* [**/old\_serial** *Echo\_License\_Key*] | **/license\_server** *License\_Server* **/product** *Edition\_Code* | **/online\_backup** | **/advanced\_online\_backup**} [**/account** *User\_Name Password*] [**/remote\_users** *User1 User2* ...*UserN*] [**/ams\_address** *Management\_Server* **/ams\_user** *Admin\_Name Password*] [**/cep\_enabled**]

指令碼參數如下所示。

**/msi\_path** *Full\_Path*

指定該元件安裝套件的完整路徑。 輸入本機路徑,如 **D**: **\folder\AcronisAgentWindows.msi**;或輸入通用命名慣例 (UNC) 路徑,如 **\\server\folder\AcronisAgentWindows.msi**。

#### **/current\_user**

指定僅針對目前使用者而非電腦上的所有使用者安裝元件。

此參數對作為服務執行的元件無效:Acronis Backup & Recovery 10 Windows 用代理程式、 Acronis Backup & Recovery 10 管理伺服器和 Acronis Backup & Recovery 10 儲存節點。 透過群組原則安裝元件時,請避免使用此參數,因為此類安裝中的「目前使用者」通常是系 統帳戶。

#### **/target\_dir** *Installation\_Folder*

指定在其中安裝元件的資料夾 。 若無此參數 , 元件將安裝在預設資料夾中 : %ProgramFiles%\Acronis\BackupAndRecovery

以下參數僅在安裝 Acronis Backup & Recovery 10 Windows 用代理程式時有效。

#### **/serial** *License\_Key*

指定安裝套件時要使用的授權金鑰。 授權金鑰是由破折號隔開的一連串字母和數字。 準 確輸入授權金鑰,包括破折號。

#### **/old\_serial** *Echo\_License\_Key*

從 Acronis True Image Echo 升級時,指定該版本的授權金鑰。 將此參數與 **/serial** 參 數一起使用。

若授權金鑰儲存在 Acronis 授權伺服器上,請使用 **/license\_server** 參數代替。

#### **/license\_server** *License\_Server*

指定安裝 Acronis 授權伺服器所在電腦的名稱和 IP 位址。

使用此參數時,另請指定 **/product** 參數。

#### **/product** *Edition\_Code*

指定 Acronis Backup & Recovery 10 版本的代碼。

代碼如下:

Acronis Backup & Recovery 10 Advanced Server:**AS**

Acronis Backup & Recovery 10 Advanced Server SBS Edition:**SBS**

Acronis Backup & Recovery 10 Advanced Workstation:**AW**

Acronis Backup & Recovery 10 Advanced Server Virtual Edition:**VE**

#### **/online\_backup**

指定僅為線上備份安裝,且具有本機管理功能的代理程式。 無需授權金鑰或授權伺服器。

#### **/advanced\_online\_backup**

指定僅為線上備份安裝、且具備本機、集中和遠端管理功能的代理程式。 無需授權金鑰或 授權伺服器。

#### **/account** *User\_Name Password*

指定使用者帳戶的使用者名稱與密碼,Acronis Managed Machine Service 將以此在電腦上執 行。 使用者帳戶必須具有適當的權限,如指定 Acronis 服務的認證 (第 [17](#page-16-0) 頁)中所述。 使用反斜線隔開網域名稱和帳戶,如:**mydomain\User**

沒有這一參數,代理程式將以預設帳戶執行:**Acronis Agent User**

#### **/remote\_users** *User1 User2* ...*UserN*

指定要新增至「Acronis Remote Users」群組的使用者名稱。

指定這一參數後,只有指定使用者才會被添加至該群組。 使用空格隔開使用者名稱。 若不使用此參數,會將特定電腦上 Administrators 群組的所有成員加入該群組中。 「Acronis Remote Users」群組成員可以遠端連線代理程式。

#### **/ams\_address** *Management\_Server*

指定Acronis Backup & Recovery 10 管理伺服器的名稱或 IP 位址。 如果使用此參數,完成 安裝後會將電腦登錄於管理伺服器上。

#### **/ams\_user** *Admin\_Name Password*

指定管理伺服器上之 **Acronis Centralized Admins** 群組成員使用者的名稱和密碼。 將此 參數與 **ams\_address** 參數一起使用。

#### **/cep\_enabled**

指定電腦是否將參與客戶經驗計劃。

使用此參數,硬體組態、最常用和最不常用的功能以及任何問題的資訊將定期自動從電腦 中收集並傳送至 Acronis。 參與條款可在 Acronis 網站上找到。 無此參數將不會傳送資訊。

# <span id="page-23-0"></span>**2.5** 使用「群組原則」安裝代理程式

您可使用 Microsoft Windows 2000 Server 和更高版本的 Windows 伺服器作業系統提供的一種 稱為「群組原則」的機制,在屬於 Active Directory 網域成員的電腦上集中安裝或部署 Acronis Backup & Recovery 10 Windows 用代理程式。

### <span id="page-23-1"></span>**2.5.1** 準備代理程式的部署

在本章節及下一章節中,您將瞭解如何設定「群組原則」物件,以將 Acronis Backup & Recovery 10 Windows 用代理程式部署至整個網域或其組織單位中的電腦上。

每當電腦登入到網域時,所產生的「群組原則」物件將確保該電腦上安裝了代理程式並可正常 作業。

### 資格條件

部署代理程式之前,請確定:

- 您有 Active Directory 網域,其網域控制站執行 Microsoft Windows Server 2003 或更新 版。
- 您是該網域中 Domain Admins 群組的成員。
- 您知道授權金鑰,或是安裝 Acronis 授權伺服器之電腦的名稱或 IP 位址。
- 您擁有一台運行 Windows 的電腦,其中安裝了 Acronis Backup & Recovery 10 管理主控 台。

### 步驟 *1*:解壓縮安裝套件

您需要建立一個包含代理程式安裝套件 (作為 .msi 檔案提供) 的共用資料夾,並在該資料夾 中解壓縮安裝套件。

- 1. 在網域控制站上(或網域中任何其他電腦上),建立一個資料夾,例如:**D**:**\Acronis**
- 2. 啟動 Acronis Backup & Recovery 10 安裝程式。
- 3. 按一下解壓縮安裝檔案。
- 4. 選擇 Windows 用代理程式 (AcronisAgentWindows.msi) 核取方塊。
- 5. 如果您要安裝 Acronis Backup & Recovery 10 重複資料刪除,請選擇重複資料刪除 (AcronisDeduplication.msi) 核取方塊。
- 6. 如果您要安裝 Acronis Backup & Recovery 10 Universal Restore,請選擇 Universal Restore (AcronisUniversalRestore.msi) 核取方塊。

注意事項: 在 Acronis Backup & Recovery 10 Advanced Server Virtual Edition 中,已啟用 Universal Restore 功能,因此您無需單獨安裝。

- 7. 在解壓縮至中,鍵入剛剛建立的資料夾名稱,或按一下瀏覽並選擇該資料夾。
- 8. 按一下解壓縮。
- 9. 共用您放置安裝套件的資料夾。 透過諸如為每人保留預設共用設定等方式,確保網域使用 者可存取共用資料夾,

#### 步驟 *2*:設定代理程式安裝套件

**重要事項:**重新安裝或更新該代理程式時跳過此步驟。

您需要透過執行組態指令碼來設定代理程式安裝套件,組態指令碼與管理主控台一起安裝。 在預設情況下,該指令碼位於以下資料夾中:

%ProgramFiles%\Acronis\BackupAndRecoveryConsole。 如果管理主控台安裝在不同電腦中,只 需從該電腦中複製該組態指令碼即可。

組態指令碼為安裝套件建立一個轉換(也稱為修改、修改檔案或 .mst 檔案)。

- 1. 在開始功能表中,按一下執行,然後鍵入:**cmd**
- 2. 按一下確定。
- 3. 透過執行如下命令,將目前的資料夾變更為放置組態指令碼 **mst\_gen.vbs** 的位置:  $C:$

cd "C:\Program Files\Acronis\BackupAndRecoveryConsole"

4. 執行該組態指令碼。

例如,以下命令為檔案 **D**:**\Acronis\Acronis\AgentWindows.msi** 建立轉換,並使用 Acronis Backup & Recovery 10 Advanced Server 版本授權,它來自安裝在 mylicensesrv 上的 授權伺服器;此代理程式將以使用者帳戶 **mydomain\AgentUser** 執行:

mst\_gen.vbs /msi\_path D:\Acronis\AgentWindows.msi /license\_server mylicensesrv /product AS /account mydomain\AgentUser MyPassWd

注意事項:即使安裝套件與組態指令碼位於同一資料夾中,套件中也必須包含完整路徑。

如需該組態指令碼的完整語法,請參閱組態指令碼參數 (第 [22](#page-21-0) 頁)。

代理程式的安裝套件已準備好部署。 現在,您需要建立「群組原則」物件,如設定群組原則物 件 (第 [25](#page-24-0) 頁)中所述。

### <span id="page-24-0"></span>**2.5.2** 設定群組原則物件

使用此程序設定「群組原則」物件 (GPO),以便在整個網域或其組織單位中部署代理程式。 在 每一台網域或組織單位成員電腦上啟動 Windows 後,會立即在該電腦上安裝代理程式。

### 資格條件

- 您必須作為網域系統管理員登入網域控制站;如果網域中有多個網域控制站,作為網域系 統管理員登入到任一網域控制站。
- 如果您計劃在組織單位中部署代理程式,確保組織單位在該網域中存在。
- 確保您已完成準備代理程式部署 (第 [24](#page-23-1) 頁)中所描述的步驟。

#### 步驟 *1*:建立一個「群組原則」物件

- 1. 在開始功能表中,指向系統管理工具,然後按一下 Active Directory 使用者和電腦 (在 Windows Server 2003 中) 或群組原則管理 (在 Windows Server 2008 中)。
- 2. 在 Windows Server 2003 中:
	- 用滑鼠右鍵按一下隔開網域名稱或組織單位名稱,然後按一下屬性。 在對話方塊中按 一下群組原則標籤,然後按一下新增。
	- 在 Windows Server 2008 中:
	- 用滑鼠右鍵按一下網域或組織單位名稱,然後按一下在此網域中建立 GPO,並將其連 結至此。
- 3. 鍵入新的「群組原則」物件名稱,例如:**Acronis Backup & Recovery 10** 代理程式
- 4.  $#$  Windows Server 2003  $#$ :
	- 按一下編輯。
	- 在 Windows Server 2008 中:
- 在群組原則物件下,用滑鼠右鍵按一下已建立的「群組原則」物件,然後按一下編輯。 「群組原則」物件編輯器嵌入式管理單元將開啟。

#### 步驟 *2*:設定「群組原則」物件

- 1. 在群組原則物件編輯器嵌入式管理單元中,展開電腦組態,然後展開軟體設定。
- 2. 用滑鼠右鍵按一下軟體安裝,然後指向新增,並按一下套件。
- 3. 選擇您先前建立的共用資料夾中的代理程式安裝套件,然後按一下開啟。
- 4. 在部署軟體對話方塊中,按一下進階,然後按一下確定。
- 5. 如果您正重新安裝或更新該代理程式,則無需執行任何動作。 如果您正在安裝該代理程式,請執行以下動作:在修改索引標籤上按一下新增,然後選擇 您先前建立的轉換;轉換檔案的名稱為 **AcronisAgentWindows.mst**,並與代理程式安裝套 件位於同一資料夾中。
- 6. 按一下確定關閉部署軟體對話方塊。
- 7. 如果您要安裝 Acronis Backup & Recovery 10 重複資料刪除和/或 Acronis Backup & Recovery 10 Universal Restore, 請為對應的安裝套件執行以下動作:
	- a. 用滑鼠右鍵按一下軟體安裝,然後指向新增,並按一下套件。
	- b. 選擇共用資料夾中的安裝套件,然後按一下開啟。
	- c. 在部署軟體對話方塊中,按一下指派,然後按一下確定。

# <span id="page-25-0"></span>**2.6** 在 **Linux** 中安裝

本節介紹在執行 Linux 的電腦上 Acronis Backup & Recovery 10 元件的安裝。

透過使用命令列參數,您可在自動安裝模式下安裝產品。

### <span id="page-26-0"></span> $2.6.1$

請確保您的系統中安裝了 RPM 套件管理器 (RPM)。 在不使用 RPM 的 Linux 版本 (如 Ubuntu) 上安裝產品前,需要手動安裝 RPM,例如,透過執行以下以 root 使用者身分的命 令:

#### apt-get install rpm

已安裝 RPM 的 Linux 版本包括 Red Hat Enterprise Linux、Fedora 和 SUSE Linux Enterprise Server。

開始安裝前,您需要解壓縮安裝檔案並為它們指定必要的存取權限:

- 1. 在執行 Windows 的電腦上,執行 Acronis Backup & Recovery 10 安裝檔案。
- 2. 按一下解壓縮安裝檔案。
- 3. 在安裝檔案清單中,選擇以下核取方塊:
	- Linux 用代理程式 (AcronisAgentLinux.i686)
	- Bootable Media Builder (AcronisBootableComponentsMediaBuilderLinux.i686)
	- Linux 用管理主控台 (AcronisManagementConsoleLinux.i686)
	- 重複資料刪除 (AcronisDeduplication.i686)
	- 升級工具 (AcronisUpgradeToolLinux.i686)

注意事項:僅在從 *Acronis True Image Echo* 進行升級時,才需要 *Acronis Backup & Recovery 10* 升級 工具。

- 4. 將安裝檔案 (.i686 files) 複製到您希望在其中安裝元件的電腦上的一個目錄中。
- 5. 進入複製安裝檔案的目錄,然後執行以下命令: chmod 777 Acronis\*.i686

### <span id="page-26-1"></span>2.6.2 在互動模式下安裝

#### 若要安裝 *Acronis Backup & Recovery 10 Linux* 用代理程式或 *Acronis Bootable Media Builder*

- 1. 請確保 Acronis Backup & Recovery 10 Linux 用代理程式的授權已匯入 Acronis 授權伺服器。
- 2. 執行安裝檔案:
	- 對於 Acronis Backup & Recovery 10 Linux 用代理程式: AcronisAgentLinux.i686
	- 對於 Acronis Bootable Media Builder:**AcronisBootableComponentsMediaBuilder.i686**
- 3. 诱過輸入其 DNS 名稱或 IP 位址,或诱過選擇自動找到授權伺服器來指定授權伺服器。 或者,輸入您的 Acronis Backup & Recovery 10 授權金鑰。
- 4. 若您安裝 Linux 用代理程式,請指定您是否要在管理伺服器上登錄電腦。 您可在稍後使 用電腦名稱或 IP 位址,將電腦新增至管理伺服器。
- 5. 安裝程式可能會要求您為 Linux 核心編譯 SnapAPI 模組。 選擇繼續以立即編譯該模組 (建議使用),或選擇跳過以稍後手動編譯模組。

注意事項:如果安裝程式無法編譯 *Linux* 所需的模組,或者您選擇了稍後手動編譯該模組,請參閱 檔案:*/usr/lib/Acronis/BackupAndRecovery/HOWTO.INSTALL*

#### 若要安裝 *Acronis Backup & Recovery 10* 重複資料刪除

注意事項:僅在使用 *Acronis Backup & Recovery 10* 完整版時需安裝此元件。 在使用試用版本,可以在 沒有安裝這一元件的情況下使用重複資料刪除。

- 1. 請確保 Acronis Backup & Recovery 10 Linux 用代理程式和 Acronis Backup & Recovery 10 重 複資料刪除的授權已匯入 Acronis 授權伺服器。
- 2. 安 裝 Acronis Backup & Recovery 10 Linux 用代理程式後 , 請執行安裝檔案 : **AcronisDeduplication.i686**
- 3. 透過輸入其 DNS 名稱或 IP 位址,或透過選擇自動找到授權伺服器來指定授權伺服器。
- 4. 請按螢幕上的指示執行。

#### 若要安裝 *Acronis Backup & Recovery 10* 管理主控台或 *Acronis Backup & Recovery 10* 升級 工具

- 1. 執行安裝檔案:
	- 對於 Acronis Backup & Recovery 10 管理主控台: AcronisManagementConsoleLinux.i686
	- 對於 Acronis Backup & Recovery 10 升級工具: AcronisUpgradeTool.i686
- <span id="page-27-0"></span>2. 請按螢幕上的指示執行。

### **2.6.3** 在自動模式下安裝

若要在自動模式下安裝元件 (不會要求確認),請執行帶命令列參數 **-a** 的元件安裝檔案。 您可 能需要使用其他參數 (第 [29](#page-28-0) 頁)以指定如何執行安裝。

下面是兩個自動安裝的範例:

範例 **1**:使用授權金鑰的自動安裝。 此範例套用至單機版產品,使用試用版授權金鑰時則套 用至進階版。

以下命令在自動模式下安裝 Acronis Backup & Recovery 10 Linux 用代理程式(不會要求確認), 並使用授權金鑰 12345-67890-ABCDE:

./AcronisAgentLinux.i686 -a -i BackupAndRecoveryAgent -l 12345-67890-ABCDE

注意事項 : 在單機版產品中 , 檔案名稱是 *AcronisBackupRecoveryServerLinux.i686* , 而 非 *AcronisAgentLinux.i686*。

範例 **2**:使用授權伺服器的自動安裝。 使用完整版授權金鑰時,此範例套用至產品的進階 版。

以下命令:

- 以自動模式安裝 Acronis Backup & Recovery 10 Linux 用代理程式。
- 使用位於電腦 licensesrv 上的 Acronis 授權伺服器以及 Acronis Backup & Recovery 10 Advanced Server 版的授權金鑰。
- 一旦完成安裝之後,會將該電腦登錄到位於電腦 **managementsrv** 處的 Acronis Backup & Recovery 10 管理伺服器。

./AcronisAgentLinux.i686 -a -i BackupAndRecoveryAgent -L licensesrv -P AS -C managementsrv -g srvadmin -w PassWd123

## <span id="page-28-0"></span>**2.6.4** 命令列參數

#### 執行任何安裝檔案時:

- **AcronisAgentLinux.i686** (Acronis Backup & Recovery 10 Linux 用代理程式)
- **AcronisBootableComponentsMediaBuilderLinux.i686** (Acronis Backup & Recovery 10 可開機元 件和媒體產生器)
- **AcronisManagementConsoleLinux.i686** (Acronis Backup & Recovery 10 管理主控台)
- AcronisDeduplication.i686 (Acronis Backup & Recovery 10 重複資料刪除)
- **AcronisUpgradeTool.i686** (Acronis Backup & Recovery 10 升級工具)

您可指定一或多個命令列參數。

#### 參數

除非另有說明,否則所有安裝檔案均含有這些參數。

**-a** 或 **--auto**

在所謂的無人照管安裝模式下執行安裝,而不是預設的互動模式。 安裝程式將進行而無需互動,如輸入授權金鑰或按一下下一步按鈕。

使用該參數時,您需要透過使用 **-i** 參數來指定要安裝的元件。

在執行安裝檔案 AcronisAgentLinux.i686 或

AcronisBootableComponentsMediaBuilderLinux.i686 且使用此參數時,需要分別使用 **-L** 或 **-l** 參數指定授權伺服器或授權金鑰。

如果需要編譯 SnapAPI 模組並且能夠進行編譯,安裝程式將自動編譯該模組;否則,將略 過編譯。

#### **-n** 或 **--nodeps**

無人照管安裝期間忽略附屬物件。 該選項僅在自動安裝模式下有效 (請參閱前面描述的參 數 **-a**)。

**-u** 或 **--uninstall**

解除安裝元件。 您無需指定授權金鑰或授權伺服器。

**-d** 或 **--debug**

將詳細資訊記錄至安裝日誌。

**-i** *ComponentName* 或 **--id=***ComponentName*

指定安裝的元件名稱:

對於安裝檔案 AcronisAgentLinux.i686:**BackupAndRecoveryAgent**

對於安裝檔案 AcronisBootableComponentsMediaBuilderLinux.i686 :

#### **BackupAndRecoveryBootableComponents**

對於安裝檔案 AcronisManagementConsoleLinux.i686:**ManagementConsole**

對於安裝檔案 AcronisDeduplication.i686: 重複資料刪除

對於安裝檔案 AcronisUpgradeTool.i686:**AcronisUpgradeTool**

**-e** {**0**|**1**} 或 **--ssl=**{**0**|**1**}

僅套用至安裝檔案 *AcronisAgentLinux.i686*。

指定是否為連線到其他元件啟用驗證。 利用安全通訊端層(SSL)憑證執行驗證。 可能的值是:

- **0**:不使用驗證
- **1**:使用驗證

#### **-C** *ManagementServer* 或 **--ams=***ManagementServer*

僅套用至安裝檔案 *AcronisAgentLinux.i686*。

指定Acronis Backup & Recovery 10 管理伺服器的名稱或 IP 位址。

在使用這一參數時,需要分別使用 **-g** 和 **-w** 參數,指定管理伺服器系統管理員的使用者 名稱和密碼。

電腦將在完成安裝之後登錄至管理伺服器。

#### **-g** *UserName* 和 **--login=***UserName*

僅套用至安裝檔案 *AcronisAgentLinux.i686*。

指定管理伺服器上 **Acronis Centralized Admins** 群組成員的使用者名稱,該管理伺服器的名 稱由 *ManagementServer* 提供。

#### -**w** *Password* 或 **--password=***Password*

僅套用至安裝檔案 *AcronisAgentLinux.i686*。 指定由 *UserName* 所提供名稱的使用者帳戶密碼。

#### **-p** *PortNumber* 或 **--port=***PortNumber*

僅套用至安裝檔案 *AcronisAgentLinux.i686*。 指定要用於連線到其他 Acronis Backup & Recovery 10 元件的 TCP 連接埠號碼。 預設的連 接埠號碼是 9876。

#### **-l** *LicenseKey* 或 **--serial=***LicenseKey*

僅套用至以下安裝檔案:*AcronisAgentLinux.i686* 和 *AcronisBootableComponentsMediaBuilderLinux.i686*。 指定該元件的授權金鑰。 可使用此參數或 **-L** 參數。

#### **-L** *LicenseServer* 或 **--license-server=***LicenseServer*

僅套用至以下安裝檔案:*AcronisAgentLinux.i686*、*AcronisDeduplication.i686* 和 *AcronisBootableComponentsMediaBuilderLinux.i686*。

指定 Acronis 授權伺服器的名稱或 IP 位址。 可使用此參數或 **-l** 參數。

在使用此參數時,需要使用 **-P** 參數來指定您的 Acronis Backup & Recovery 10 版本的代 碼。

**-P** *ProductAlias*

僅套用至以下安裝檔案:*AcronisAgentLinux.i686*、*AcronisDeduplication.i686* 和 *AcronisBootableComponentsMediaBuilderLinux.i686*。

指定您的 Acronis Backup & Recovery 10 版本的代碼,也稱為產品別名。 代碼如下: 對於 *AcronisAgentLinux.i686* 和 *AcronisBootableComponentsMediaBuilderLinux.i686*: Acronis Backup & Recovery 10 Advanced Server:**AS** Acronis Backup & Recovery 10 Advanced Server Virtual Edition:**VE** 對於 *AcronisDeduplication.i686*:

Acronis Backup & Recovery 10 Advanced Server:**DUPAS** Acronis Backup & Recovery 10 Advanced Server Virtual Edition:**DUPVE**

**-v** 或 **--version**

顯示產品版本,然後結束。

**-?** 或 **--help**

顯示說明,然後結束。

**--usage**

顯示簡要的用法訊息,然後結束。

# <span id="page-30-0"></span>**2.7** 安裝 **ESX/ESXi** 用代理程式

Acronis Backup & Recovery 10 ESX/ESXi 用代理程式是以虛擬裝置的形式提供。 此元件可讓您備 份和復原 VMware ESX 伺服器上承載的虛擬機器而無需在虛擬機器上安裝代理程式。

*Acronis Backup & Recovery 10* 管理伺服器提供簡單的方法將 *ESX/ESXi* 用代理程式部署至多部 *ESX* 或 *ESXi* 伺服器。 和本節後面所述程序相比,通常您會比較傾向於採用該方法。 通常,您可能想要使用該 方法,而非本節后面所述之程序。 將主控台連線至管理伺服器。 在導覽樹狀目錄中,用滑鼠右鍵按一下虛擬機器,然後按一下部署 *ESX*  代理程式。 請參閱內容說明以取得進一步指示。

## <span id="page-30-1"></span>**2.7.1** 安裝 **ESX/ESXi** 虛擬裝置

#### 步驟 **1**:解壓縮虛擬裝置的檔案

- 1. 在執行 Windows 的電腦上,啟動 Acronis Backup & Recovery 10 安裝程式。
- 2. 按一下解壓縮安裝檔案。然後,在安裝套件清單中,選擇 ESX/ESXi 虛擬裝置用代理程式 **(AcronisVirtualAppliance.msi)** 核取方塊。

提示: 或者,您可按一下安裝 *Acronis Backup & Recovery 10*,然後在元件清單中選擇 *ESX/ESXi* 虛 擬裝置用代理程式核取方塊。

- 3. 在解壓縮至中,指定您要解壓縮虛擬裝置之安裝套件的目的地資料夾,然後按一下解壓 縮。
- 4. 執行安裝套件。

安裝完成後,虛擬裝置的檔案將位於資料夾 %ProgramFiles%\Acronis\ESXAppliance 中。

### 步驟 **2**:匯入虛擬裝置

在 VMware Infrastructure 3.5 與 VMware vSphere 中匯入代理程式的方式類似。 本節會說明 兩種程序,因為 GUI 控制項在這些產品中的命名方式不同。

#### 將代理程式虛擬裝置匯入 **VMware Infrastructure 3.5**

- 1. 啟動 VMware Infrastructure 用戶端並登入 VMware ESX 伺服器。
- 2. 在 File 功能表上, 指向 Virtual Appliance, 然後按一下 Import。 依照 Import Virtual Appliance 精靈的指示執行。
- 3. 在 Import Location 中,選擇 Import from file,然後指定虛擬裝置 OVF 套件的路徑 通 常為:%ProgramFiles%\Acronis\ESXAppliance。
- 4. 檢閱 Virtual Appliance Details, 並按一下 Next。
- 5. 在名稱和位置中,輸入裝置名稱或保留預設名稱 AcronisESXAppliance。
- 6. 在 Datastore 中,保留預設資料存放區,除非沒有足夠的空間放置虛擬裝置。 在此情況 下,請選擇其他資料存放區。如果伺服器上僅有一個資料存放區,請跳過此步驟。
- 7. 檢閱摘要,然後按一下完成。 系統報告匯入成功後,關閉進度視窗。

#### 將代理程式 **OVF** 範本匯入 **VMware vSphere 4**

- 1. 啟動 VMware vSphere 用戶端並登入 VMware ESX 伺服器。
- 2. 在檔案功能表上,指向部署 OVF 範本。 依照部署 OVF 範本精靈的指示執行。
- 3. 在來源中,選擇從檔案部署,然後指定虛擬裝置 OVF 套件的路徑 通常為: %ProgramFiles%\Acronis\ESXAppliance。
- 4. 檢閱 OVF 範本詳細資料,並按一下下一步。
- 5. 在名稱和位置中,輸入裝置名稱或保留預設名稱 AcronisESXAppliance。
- 6. 在 Datastore 中,保留預設資料存放區,除非沒有足夠的空間放置虛擬裝置。 在此情況 下,請選擇其他資料存放區。 如果伺服器上僅有一個資料存放區,請跳過此步驟。
- 7. 檢閱摘要,然後按一下完成。 系統報告部署成功後,關閉進度視窗。

#### 步驟 **3**:設定虛擬裝置

#### 1. 啟動該虛擬裝置

在 VMware 基礎結構用戶端,顯示該庫存,用滑鼠右鍵按一下該虛擬裝置的名稱,然後按 一下開啟。

選擇主控台標籤。 虛擬裝置歡迎畫面告訴您下一步做什麼。 按一下關閉。 藉由按一下該 虛擬裝置 GUI 上的說明按鈕,可以隨時存取這一畫面。

您將被帶至 Acronis Backup & Recovery 10 ESX/ESX 用代理程式畫面,可以在此處繼續代理 程式設定。

#### 2. 時區:

在虛擬機器之下,時區中,按一下變更,並選擇安裝該管理主控台位置的時區。

ESX 伺服器總是工作於 GMT 時區內。 在被匯入時,虛擬裝置從伺服器繼承了 GMT 時 區。 如果該主控台工作於另一時區,則需要將該虛擬裝置與該主控台同步,以確保使用主 控台排程的工作在適當時間執行。

#### 3. **ESX(i)/vCenter**

在代理程式選項下的 ESX(i)/vCenter 中,按一下變更,指定要備份及復原其虛擬機器的 VMware ESX/ESXi 伺服器的名稱或 IP 位址,以及用於登入該伺服器的使用者名稱與密 碼。 您可以按一下檢查連線以確保存取憑證正確。

若 ESX/ESXi 伺服器受 vCenter Server 管理,請指定 vCenter Server 名稱或 IP 位址。 虛 擬裝置將透過 vCenter Server 來備份並復原其自身主機上裝載的虛擬機器。

請確定沒有其他的 *ESX/ESXi* 用代理程式已在管理同一部主機。 如果兩個代理程式嘗試同時備份虛 擬機器,則可能發生快照衝突。 因此,您將無法備份此電腦。

#### 授權伺服器

在授權之下,按一下提供授權。

在安裝試用產品版本時,選擇使用以下試用授權金鑰並輸入試用授權金鑰。 重複資料刪除 在試用版本中總是被啟用。

在安裝所購買的產品時,選擇使用來自以下 Acronis 授權伺服器的一個授權,並指定具有 該授權伺服器的電腦的名稱或 IP 位址。 為了能夠刪除備份中的重複資料,代理程式需要 一個獨立銷售的授權進行重複資料刪除。 如果已經將此授權匯入授權伺服器,則可以選擇 啟用重複資料刪除...核取方塊,使代理程式獲得這一授權。 按一下確定後,代理程式將連 線到授權伺服器以獲得授權。

若僅安裝用於線上備份的產品,請選擇僅線上備份 (無需授權金鑰)。 本選項假定到首次 備份時,您已經或即將取得 Acronis Backup & Recovery Online 服務的訂購授權。

虛擬裝置已經準備好,可以運作。 此外,您可變更網路設定:

#### 網路設定

透過使用動態主機設定協定 (DHCP) 自動設定該代理程式的網路連線。 若要變更該預設組 態,在代理程式選項之下,在 eth0 中,按一下變更,並指定所期望的網路設定。

#### **[**可選**]** 步驟 **4**:將虛擬裝置新增至管理伺服器

允許從主機備份虛擬機器的最低組態包括管理主控台、授權伺服器和代理程式。 籍此組態, 您就可使用主控台代理程式的直接連來線備份並復原虛擬機器。 如果您正計劃使用管理伺服 器,請在該伺服器上註冊虛擬裝置。

#### 若要將虛擬裝置新增至管理伺服器

1. 啟動 Acronis Backup & Recovery 10 管理主控台。

- 2. 使用虛擬裝置主控台中顯示的 IP 位址將管理主控台與虛擬裝置連線。
- 3. 從上層功能表中選擇選項 > 電腦選項 > 電腦管理。
- 4. 選擇集中管理並指定管理伺服器 IP/名稱。 按一下確定。
- 5. 為管理伺服器的系統管理員帳戶指定使用者名稱和密碼。 按一下確定。

或者您可以在伺服器端新增裝置至管理伺服器。

<span id="page-32-0"></span>註冊虛擬裝置後,對應的虛擬機器的群組會在管理伺服器上顯示。

#### **2.7.2** 更新 **ESX/ESXi** 虛擬裝置

#### 從管理伺服器更新

此更新方法僅適用於已在管理伺服器上登錄的虛擬裝置。 此方法比本節後面描述的手動程序 更適合採用,因為在此情況下,代理程式所管理之虛擬機器的所有相關組態設定 (備份計劃、 套用的原則以及群組成員資格) 都會保留下來。

#### 要從管理伺服器更新虛擬裝置:

- 1. 更新管理主控台與管理伺服器。
- 2. 將主控台連線至管理伺服器。
- 3. 在導覽樹狀目錄中,用滑鼠右鍵按一下與 vCenter Server 同名的群組。若 VMware vCenter 整合沒有啟用,則用滑鼠右鍵按一下虛擬機器。
- 4. 按一下部署 ESX 代理程式。
- 5. 選擇要更新 ESX/ESXi 用代理程式的 vCenter 主機與叢集。 若 VMware vCenter 整合沒有 啟用,則透過指定其 IP 位址或名稱來新增主機。 對於每台安裝有該代理程式的主機與叢 集,ESX 代理程式部署視窗右側面板將顯示:更新此主機上的 ESX 代理程式。
- 6. 按一下部署 ESX 代理程式。

將更新此虛擬裝置;會保留代理程式的組態設定。

### 手動更新

手動更新虛擬裝置包括刪除舊設備和安裝新設備。

手動更新虛擬裝置後,您將須重新建立位於設備上的本機備份計劃,並重新套用已套用至此設 備所管理虛擬機器 (即 VA 管理的 ESX/ESXi 伺服器上承載的電腦) 上的備份原則。

#### 若要手動更新虛擬裝置 *(VA)*

- 1. 從 Acronis Backup & Recovery 10 管理伺服器中移除 **VA**。 如果設備未在管理伺服器上登 錄,則跳過此步驟。 若要移除 VA,請連線至管理伺服器,用滑鼠右鍵按一下所有實體電腦清單中的 VA,然後 按一下從 AMS 中刪除電腦。 將撤銷套用至設備所管理虛擬機器的原則。
- 2. 依「撤銷授權」中的「使用 **Acronis** 授權伺服器」所述,撤銷 VA 所用的授權 (第 [13](#page-12-0) 頁)。
- 3. 從 ESX/ESXi 伺服器中刪除 **(**第 **[47](#page-46-1)** 頁**)**虛擬裝置。
- 4. 依「安裝 **ESX/ESXi** 虛擬裝置」中所述,安裝和設定新的 VA (第 [31](#page-30-1) 頁)。
- 5. [可選] 如果要繼續使用先前位於 VA 上的本機備份計劃,則需**重新建立本機備份計劃**。
- 6. [可選] 重新套用先前已*直接*套用至虛擬裝置所管理虛擬機器上的備份原則。 您還須將原 則重新套用至此類電腦的動態群組 (擁有與 VA 登錄位址相同名稱的群組),因為更新 VA 時,會自動刪除並重新建立此群組。 套用至所有虛擬機器群組的原則會自動重新部署至虛擬機器。
- 7. [可選] 將 VA 管理的電腦重新新增至自訂靜態群組。 電腦的靜態群組成員資格會遺失,因為更新 VA 時,會將電腦從管理伺服器中移除,然後 再新增。
- 8. [可選] 檢查 VA 所管理之電腦的自訂動態群組成員資格是否已重新建立。 使用主機/VA 準則的動態群組中的電腦成員資格將遺失,因為更新時已將 VA 從管理伺服 器中移除。 若要重新建立此類群組中的電腦成員資格,請指定更新的 VA 作為群組準 則。

您無需將原則重新套用至靜態或動態自訂群組。 重新建立群組中的電腦成員資格後,即會自 動將相應的原則重新套用至虛擬機器。

# <span id="page-34-0"></span>**3** 從產品試用版升級到完整版

安裝 Acronis Backup & Recovery 10 試用版不需要授權伺服器。 安裝所需的試用版金鑰可在 Acronis 網站上獲得。

Acronis Backup & Recovery 10 試用版具有以下限制:

■ Universal Restore 功能被停用。

可開機媒體的其他限制:

- 磁碟管理功能可用;但無法進行變更
- 除磁碟管理之外,僅復原功能可用。

從試用版升級到標準產品,無需重新下載軟體。 當試用期結束後,該產品 GUI 顯示一條通 知,請求您指定標準授權金鑰。

若要指定標準授權金鑰,請使用管理主控台中的變更授權視窗,或執行安裝程式並依照其指引 執行。

### <span id="page-34-1"></span>**3.1** 變更授權

透過變更授權,可切換至產品的不同版本或版次。 下表總結了可用的選項。

#### 切換授權 為什麽需要它

試用 > 完整 インス 後產品試用版升級到完整版

試用版本 > 其他試用 定義更符合您需求的版本

試用版本 > 其他完整 您購買的版本與試用版不同

您還可以透過使用額外授權來啟用 Acronis 重複資料刪除和 Acronis Universal Restore (如果它 們可用於切換的目標版本和版次)。

無法在進階和獨立版本之間切換。

#### 切換至進階版本的完整版前

首先,請確保已新增 (匯入) 授權金鑰至 Acronis 授權伺服器。

**Acronis** 重複資料刪除在產品試用版本中始終啟用。 如果您要繼續使用此功能,請記得:

- 1. 購買 Acronis 重複資料刪除授權
- 2. 將 Acronis 重複資料刪除授權金鑰匯入至授權伺服器
- 3. 對 Acronis Backup & Recovery 10 已升級至完整版的每台電腦使用一個 Acronis 重複資料刪 除授權。

您可以稍後執行此作業,但是執行前,備份至重複資料刪除儲藏庫將失敗。

#### 若要變更進階版本中的授權:

1. 執行以下任一作業:

連線主控台至電腦,然後按一下說明 **>** 變更授權。

Copyright © Acronis, Inc. 35

- 連線主控台至管理伺服器,導覽至所有實體電腦或其他顯示要變更授權的電腦的群 組,用滑鼠右鍵按一下電腦,然後按一下變更授權。
- 2. 執行以下任一作業:
	- 指定授權伺服器,然後選擇切換的目標版本。 如果此版本的 Acronis 重複資料刪除或 Acronis Universal Restore 授權在授權伺服器上可用, 指定是否使用這些授權。
	- 輸入試用授權金鑰。

若要變更多台電腦上的授權,我們建議使用遠端安裝功能。如需更多資訊,請參閱《安裝指 南》的「遠端安裝 (Windows) (第 [19](#page-18-2) 頁)」一節。

# <span id="page-35-0"></span>**3.2 Windows** 的升級元件

升級至產品完整版本前,您需要將 Acronis Backup & Recovery 10 Advanced Server Virtual Edition 的授權金鑰匯入至 Acronis 授權伺服器。 如果您計劃使用 Acronis Backup & Recovery 10 重複 資料刪除,亦請匯入此功能的授權金鑰。

#### 若要升級至產品完整版本

- 1. 請確保將授權金鑰匯入至授權伺服器。
- 2. 啟動安裝程式。
- 3. 按一下使用以下 Acronis 授權伺服器的授權,然後指定授權伺服器的名稱或 IP 位址。
- 4. 選擇以下選項之一:
	- 若要升級至完整產品版本,以及新增或移除元件 (例如安裝 Acronis Backup & Recovery 10 重複資料刪除),請按一下繼續安裝。

注意事項:重複資料刪除功能已在試用版產品中啟用。 若要在完整版繼續使用此功能,您需要安裝 *Acronis Backup & Recovery 10* 重複資料刪除。 這需要單獨的授權金鑰。

■ 若要升級至產品完整版本而不新增或移除元件,請按一下套用新的授權金鑰並結束安 裝程式。

安裝的元件現已升級至完整版本。

5. 如果選擇第一個選項,請繼續新增或移除元件。 如果選擇第二個選項,請按一下關閉以結 束安裝程式。

# <span id="page-35-1"></span>**3.3** 升級 **Linux** 用元件

升級至產品完整版本前,您需要將產品授權金鑰匯入至 Acronis 授權伺服器。 如果您計劃使 用 Acronis Backup & Recovery 10 重複資料刪除,請匯入此功能授權金鑰。

產品完整版本的授權金鑰與試用授權金鑰的產品版本必須一致。

#### 若要升級至產品完整版本

- 1. 請確保將產品授權金鑰匯入至授權伺服器。
- 2. 執行安裝檔案:
	- 對於 Acronis Backup & Recovery 10 Linux 用代理程式: AcronisAgentLinux.i686
	- 對於 Acronis Bootable Media Builder:**AcronisBootableComponentsMediaBuilder.i686**
- 3. 指定授權伺服器的名稱或 IP 位址。
- 4. 繼續升級。

#### 安裝 **Acronis Backup & Recovery 10** 重複資料刪除

重複資料刪除功能已在試用版產品中啟用。若要繼續使用完整版本,您需要在升級 Linux 的 代理程式後安裝 Acronis Backup & Recovery 10 重複資料刪除。 這需要單獨的授權金鑰。

#### 若要安裝 *Acronis Backup & Recovery 10* 重複資料刪除

- 1. 請確保將 Acronis Backup & Recovery 10 重複資料刪除的授權金鑰匯入至授權伺服器。
- 2. 執行安裝檔案:**AcronisDeduplication.i686**
- 3. 指定授權伺服器的名稱或 IP 位址。
- <span id="page-36-0"></span>4. 繼續安裝。

# **3.4** 升級 **ESX/ESXi** 用代理程式

升級至產品完整版本前,您需要將 Acronis Backup & Recovery 10 Advanced Server Virtual Edition 的授權金鑰匯入至 Acronis 授權伺服器。 如果您計劃使用 Acronis Backup & Recovery 10 重複 資料刪除,亦請匯入此功能的授權金鑰。

#### 若要升級至產品完整版本

- 1. 請確保將授權金鑰匯入至授權伺服器。
- 2. 在 ESX/ESXi 虛擬設備的授權下,按一下提供授權。
- 3. 按一下使用以下 Acronis 授權伺服器的授權,然後指定授權伺服器的名稱或 IP 位址。
- 4. 若要啟用重複資料刪除功能,請勾選 [啟用重複資料刪除] 核取方塊。

# <span id="page-37-0"></span>**4** 升級到 **Acronis Backup & Recovery 10** 的 進階版本

本節介紹如何升級下列 Acronis True Image Echo 版本:

- **Acronis True Image Echo** 企業伺服器到 **Acronis Backup & Recovery 10** 進階伺服器
- **Acronis True Image Echo** 工作站到 **Acronis Backup & Recovery 10** 進階工作站
- **Acronis True Image Echo** 虛擬版本到 **Acronis Backup & Recovery 10** 進階伺服器虛擬版本
- **Microsoft Windows Small Business Server** 的 **Acronis True Image** 到 **Acronis Backup & Recovery 10** 進階伺服器 **SBS** 版本。

Acronis Backup & Recovery 10 的進階版本包括「Acronis 授權伺服器」,這必須在 Echo 代理程 式和本機版升級之前安裝。

Acronis Backup & Recovery 10 的進階版本沒有本機版。 Acronis True Image Echo 的本機版升級 到 Acronis Backup & Recovery 10 代理程式。 然後您可在需要本機管理的電腦上安裝「Acronis Backup & Recovery 10 管理主控台」。

# <span id="page-37-1"></span>**4.1** 升級前

#### 準備

在一台或多台電腦上進行升級之前,確保:

- 「Acronis 授權伺服器」包含的 Acronis True Image Echo 版本的相應授權金鑰數量正確。
- 您擁有每台電腦的 Acronis Backup & Recovery 10 的升級授權金鑰。 安裝或升級授權伺服 器之後,您可匯入這些金鑰。

#### 升級順序

我們建議按以下順序執行升級:

- 1. 安裝或升級 Acronis 授權伺服器。 請參閱「安裝或升級 Acronis 授權伺服器 (第 [39](#page-38-0) 頁)」。
- 2. 安裝 Acronis Backup & Recovery 10 管理主控台。 請參閱「安裝 Acronis Backup & Recovery 10 管理主控台 (第 [39](#page-38-1) 頁)」。
- 3. 安裝「Acronis Backup & Recovery 10 管理伺服器」並將「Acronis Group Server」的群組工作 轉換為管理伺服器的備份原則。 請參閱「將 Acronis 群組伺服器升級到 Acronis Backup & Recovery 10 管理伺服器 (第 [39](#page-38-2) 頁)」。
- 4. 安裝「Acronis Backup & Recovery 10 儲存節點」並將「Acronis 備份伺服器」的備份位置轉 換為儲存節點的集中儲藏庫。 請參閱「將 Acronis 備份伺服器升級到 Acronis Backup & Recovery 10 儲存節點 (第 [41](#page-40-0) 頁)」。
- 5. 升級 Acronis True Image Echo 代理程式和本機版,並匯入本機工作和備份位置。 請參閱 「升級 Acronis True Image Echo 代理程式和本機版 (第 [42](#page-41-0) 頁)」。

# <span id="page-38-0"></span>**4.2** 安裝或升級 **Acronis** 授權伺服器

如果已經安裝了舊版授權伺服器,請在同一台電腦上安裝新的授權伺服器來升級舊的授權伺服 器。 在這種情況下,舊授權金鑰會存在於升級後的授權伺服器上。 如果之前從未使用授權伺 服器,請將舊授權金鑰和升級授權金鑰匯入新安裝的授權伺服器。

### 若要安裝或升級授權伺服器

- 1. 運行 Acronis Backup & Recovery 10 安裝檔案。
- 2. 按一下安裝 Acronis 授權伺服器,並按照螢幕上的指示執行。
- 3. 匯入 Acronis Backup & Recovery 10 的升級授權金鑰。
- 4. 如果之前從未使用授權伺服器,則匯入舊授權金鑰。

#### 結果:

■ 授權伺服器句含舊授權金鑰和新匯入的升級授權金鑰。

# <span id="page-38-1"></span>**4.3** 安裝「**Acronis Backup & Recovery 10** 管理主控台」

您可將「Acronis Backup & Recovery 10 管理主控台」安裝到與「Acronis True Image Echo 管理主 控台,相同的同一台電腦上,或不同的電腦上。在任何情況下,您都可繼續使用帶有 Acronis True Image Echo 元件的「Acronis True Image Echo 管理主控台」,只要它們仍然位於您的基礎 結構中。

#### 若要安裝「*Acronis Backup & Recovery 10* 管理主控台」

- 1. 運行 Acronis Backup & Recovery 10 安裝檔案。
- 2. 在元件清單中,選擇管理主控台核取方塊。
- 3. 請按螢幕上的指示執行。

#### 結果:

- 「Acronis Backup & Recovery 10 管理主控台」安裝完成。
- 您可繼續使用帶有 Acronis True Image Echo 元件的「Acronis True Image Echo 管理主控 台」。

# <span id="page-38-2"></span>**4.4** 將 **Acronis** 群組伺服器升級到 **Acronis Backup & Recovery 10** 管理伺服器

您可將 Acronis Backup & Recovery 10 管理主控台安裝到 Acronis 群組伺服器所在的同一台電 腦上,或安裝在不同的電腦上。

管理伺服器和群組伺服器相互獨立:如果您不打算使用群組伺服器,可在任何時候 (包括管理 伺服器安裝前) 解除安裝該伺服器。 否則,如果 Acronis True Image Echo 元件仍存在於您的 基礎結構中,即可配合這些元件繼續使用群組伺服器。

您可在管理伺服器安裝期間或安裝後,將群組伺服器的群組工作轉換成管理伺服器的備份原 則。 即使在解除安裝群組伺服器後,也還是可以轉換群組工作。

注意事項:將資料備份至 *Acronis* 備份伺服器或驗證其上儲存之存檔的工作將不會匯入至管理伺服器。

#### 若要安裝管理伺服器

- 1. 執行 Acronis Backup & Recovery 10 安裝檔案。
- 2. 在要安裝的元件清單中,選擇管理伺服器核取方塊。 如果需要轉換群組工作,可選擇安裝 升級工具。
- 3. 如果您想在安裝期間轉換群組工作,請勾選將群組工作轉換為備份原則核取方塊。 否則, 您可在之後任意時間轉換工作。 如需詳細資料,請參閱本節後面的「使用升級工具轉換群 組工作」。
- 4. 請按螢幕上的指示執行。

#### 使用升級工具轉換群組工作

#### 若要轉換群組伺服器的群組工作

- 1. 在安裝管理伺服器的電腦上,以 Administrators 群組成員身分登入。
- 2. 將目前資料夾變更為安裝升級工具的資料夾,預設為:**C**:**\Program Files\Acronis\UpgradeTool**

如果 Acronis Backup & Recovery 10 安裝在預設資料夾以外的資料夾中,相應地變更路徑。

3. 如果群組伺服器和管理伺服器安裝在同一台電腦上,則執行以下命令 (注意大小寫):

**cscript UpgradeTool.vbs GS** [**-r**]

(可選參數 **-r** 將在下面介紹)。 否則執行以下命令:

**cscript UpgradeTool.vbs GS** *MachineName* **-u** *UserName* [**-p** *Password*] [**-r**]

參數說明:

#### *MachineName*

指定安裝了群組伺服器的電腦的名稱或 IP 位址。

**-u** *UserName*

指定 *MachineName* 電腦上 Administrators 群組成員的使用者名稱。

**-p** *Password*

指定 *UserName* 使用者的密碼。 如果您略過此參數,升級工具將提示您輸入密碼。

**-r**

僅在您計劃升級電腦的工作時有效 - 請參閱「升級 Acronis True Image Echo 代理程式和 本機版 (第 [42](#page-41-0) 頁)」。

對於升級電腦上的群組工作而產生的本機備份計劃,此參數禁止將此類本機備份計劃 轉換為集中備份計劃。 若指定此參數,電腦上的群組工作升級所產生的本機備份計 劃,在該電腦於管理伺服器上登錄後仍會維持為本機備份計劃。 否則,管理伺服器會 將它們轉換為集中備份計劃,並在這些集中式計劃和升級群組工作所生成的原則之間 建立對應關係。

#### 結果:

- 匯入的群組工作成為管理伺服器的備份原則,並在備份原則檢視中顯示。
- (在您升級電腦上的工作後且您沒有指定 -r 參數時。 在管理伺服器上登錄原先套用群組工 作的電腦時,對應的備份原則將套用到該電腦。

# <span id="page-40-0"></span>**4.5** 將 **Acronis** 備份伺服器升級到 **Acronis Backup & Recovery 10** 儲存節點

您可將「Acronis Backup & Recovery 10 儲存節點」安裝到與「Acronis 備份伺服器」相同的同一 台電腦上,或安裝在不同的電腦上。

如果您希望將備份伺服器的位置匯入為儲存節點的集中儲藏庫,必須將儲存節點安裝到與備份 伺服器相同的同一台電腦上。

將備份伺服器的位置匯入為集中儲藏庫,可讓您方便地存取儲存在其中的 Acronis True Image Echo 存檔。 在這些儲藏庫中不能建立 Acronis Backup & Recovery 10 存檔。

#### 若要安裝 *Acronis Backup & Recovery 10* 儲存節點

- 1. 運行 Acronis Backup & Recovery 10 安裝檔案。
- 2. 在要安裝的元件清單中,選擇儲存節點核取方塊。
- 3. 若要匯入備份伺服器的位置,選擇升級工具核取方塊。
- 4. 請按螢幕上的指示執行。

#### 若要匯入備份伺服器的位置

- 1. 在安裝儲存節點的電腦上,作為「系統管理員」群組的成員登入。
- 2. 預設為 , 將當前資料夾變更為安裝升級工具的資料夾 : **C** : **\Program Files\Acronis\UpgradeTool**

如果 Acronis Backup & Recovery 10 安裝在預設資料夾以外的資料夾中,相應地變更路徑。

3. 執行以下命令:

#### cscript UpgradeTool.vbs BS

#### 結果:

- 備份伺服器的備份位置是儲存節點的集中儲藏庫。
- 如果在管理伺服器上註冊儲存節點,這些集中儲藏庫將在管理伺服器上的**儲藏庫**視圖中顯 示。
- 每個集中儲藏庫均可根據備份位置的資料夾命名。
- 各個集中儲藏庫顯示目前存在於相應的備份位置的所有存檔。

#### 備份伺服器和儲存節點共存

假定備份伺服器和儲存節點均已安裝,並且運作於相同電腦上,而且已經匯入備份伺服器的位 置,作為儲存節點的集中儲藏庫。 在這種情況下:

- 備份伺服器將照常繼續工作: Acronis True Image Echo 元件可將資料備份至該位置或從該位 置復原資料;備份伺服器可根據配額和時間限制清理該位置。
- 儲存節點以唯讀模式存取相應的集中儲藏庫:您可杳看儲藏庫的內容並從存檔復原資料, 但不能從儲藏庫刪除存檔。

在重新啟動電腦或手動重新啟動服務時,請確保該備份伺服器服務在儲存節點服務之前啟動。 否則,備份伺服器可能不能工作。

為確保開啟這些服務的正常順序,可以使儲存節點服務依賴於備份伺服器服務,如相應的微軟 幫助與支援文章 <http://support.microsoft.com/kb/193888/tw> 中所述。

# <span id="page-41-0"></span>**4.6** 升級 **Acronis True Image Echo** 代理程式和本機版

#### 安裝代理程式

若要升級 Acronis True Image Echo 代理程式和本機版,則在安裝舊代理程式和本機版的電腦上 安裝 Acronis Backup & Recovery 10 代理程式。

#### 在 **Windows** 中:

- 1. 運行 Acronis Backup & Recovery 10 安裝檔案。
- 2. 指定「Acronis 授權伺服器」的名稱或 IP 位址。
- 3. 在元件清單中,選擇您要安裝的元件。如果電腦上需要本機管理,則選擇安裝「Acronis Backup & Recovery 10 管理主控台」,還有代理程式。 為了能夠升級舊任務,請選擇升級工 具核取方塊。
- 4. 確認刪除當前安裝的代理程式或本機版。若要在安裝時升級舊工作,則選擇匯入現有工作 核取方塊。 或者,可以在以後任意時間升級這些工作。 如需詳細資訊,請參閱本節後面 的「升級工作」。
- 5. 請按螢幕上的指示執行。 有關詳細資訊,請參閱「本機安裝 (Windows)(第 [16](#page-15-1) 頁)」。

您可遠端安裝或使用「群組原則」安裝 Acronis Backup & Recovery 10 代理程式,取代本機安 裝。 有關詳細資訊,請參閱「遠程安裝 (Windows) (第 [19](#page-18-2) 頁) 和「使用群組原則安裝元件 (第 [24](#page-23-0) 頁)」。

注意事項:若要使用主控台的遠端安裝功能來升級 Acronis True Image Echo 代理程式,在所作業的電腦 上或者需要 *Acronis True Image Echo* 或者需要 *Acronis Backup & Recovery 10* 代理程式。 否則,在授權 伺服器上必須至少有一個完整(非升級)授權可供使用(即免費的)。 它可能是 *Acronis True Image Echo*  或 *Acronis Backup & Recovery 10* 中任一版本的授權。 該授權在升級之後仍將保持可用。

#### 在 **Linux** 中:

- 1. 安裝 Acronis Backup & Recovery 10 Linux 代理程式和該升級工具,如「安裝程序 (第 [27](#page-26-1) 頁)」中所述。
- 2. 如果該電腦上需要本機管理,請安裝「Acronis Backup & Recovery 10 管理主控台」。

#### 結果:

■ Acronis True Image Echo 代理程式和本機版則取代為 Acronis Backup & Recovery 10 元件。

### 升級工作

您可能希望將舊的備份工具和驗證工作薄匯入 Acronis Backup & Recovery 10。 如果您不匯入 這些工作,這些工作將不再執行。

注意事項:備份資料至「*Acronis* 備份伺服器」或驗證存儲在其上之存檔的工作將不會匯入至 *Acronis Backup & Recovery 10*。

安裝時,您可以在安裝代理程式時匯入這些舊工作(請參閱本節前面的安裝指令),或透過使用 「Acronis Backup & Recovery 10 升級工具」稍後升級。 此命令列公用程式位於 Acronis Backup & Recovery 10 安裝目錄中的 UpgradeTool 子目錄中。

#### 在 **Windows** 中:

1. 預設為,將當前資料夾變更為安裝升級工具的資料夾:**C**:**\Program Files\Acronis\UpgradeTool** 如果 Acronis Backup & Recovery 10 安裝在預設資料夾以外的資料夾中,相應地變更路徑。 2. 執行以下命令 (注意大小寫):

cscript UpgradeTool.vbs Agent

#### 在 **Linux** 中:

- 1. 將當前目錄變更為:**/usr/lib/Acronis/UpgradeTool**
- 2. 執行以下命令:

UpgradeTool.sh Agent

#### 結果:

- 存在於 Acronis True Image Echo 中的工作轉換為 Acronis Backup & Recovery 10 工作,並在 備份計劃和工作視圖中顯示。
- 各個備份工作的排程、要備份的項目和備份目標位置都和以前一樣,但是該工作將建立一 個新的存檔以執行進一步備份。
- 每個備份工作都是備份計劃的一部分。 您可編輯備份計劃以變更工作的排程或其他參數。
- 不匯入工作的日誌項目。

#### 匯入舊選項

此升級工具使您能夠將 Acronis True Image Echo 的預設備份選項、預設還原選項、通知選項和 事件追蹤選項匯入 Acronis Backup & Recovery 10 的預設備份和復原選項。

要匯入這些舊選項(包括在 Windows 和 Linux 中):

- 1. 將目前資料夾(目錄)變至安裝該升級工具的文件夾(目錄)。
- 2. 在 Windows 中,執行以下命令:

cscript UpgradeTool.vbs Options

在 Windows 中,執行以下命令:

./UpgradeTool.sh Options

這些舊選項被匯入如下:

- 通知被匯入作為預設備份選項和預設復原選項中的通知 。
- 事件追蹤被匯入作為預設備份選項和預設復原選項中的事件追蹤。
- 存檔分割被匯入作為備份分割。
- 在**媒體元件**中,如果**將 Acronis 滑鼠單點復原放置在媒體上**是唯一被選擇的核取方塊,它 被匯入作為 Acronis 或開機代理程式和單點復原。
- 在建立完成後驗證備份存檔*未*從預設備份選項或預設復原選項附加設定中匯入。
- 在預設復原選項中,還原時排除的檔案、檔案覆寫模式和復原檔案和資料夾,但不復原完 整路徑(在附加設定中)未被匯入。
- 其他選項被匯入作為預設備份選項和預設復原選項中的相應選項。

#### 使用 **Acronis True Image Echo** 建立的備份存檔

升級至 Acronis Backup & Recovery 10 後,您能夠從 Acronis True Image Echo 建立的備份中復 原資料。

若要輕鬆存取這些備份,您可能希望建立一個存放備份的個人儲藏庫。 有關如何建立個人儲 藏庫的指示,請參閱「使用者指南」中的「個人儲藏庫的動作」章節。

個人儲藏庫可儲存在 Acronis True Image Echo 存檔和 Acronis Backup & Recovery 10 存檔中。 您可將該儲藏庫指定為新備份計劃的目標位置。

## <span id="page-43-0"></span>**4.6.1** 匯入工作

您可以不從 Acronis True Image Echo 整體匯入工作,而使用升級工具匯入特定的備份或驗證工 作。

注意事項: 備份資料至 *Acronis* 備份伺服器或驗證儲存於其上的存檔的工作無法匯入。

Acronis True Image Echo 會將每個工作儲存為 .tis 檔案。 依預設,這些檔案位於資料夾 **C**: **\Documents and Settings\All Users\Application Data\Acronis\TrueImage\Scripts** 中 (Windows 下),或目錄 **/etc/Acronis/TrueImage/Scripts** 中 (Linux 下)。

.tis 檔案的名稱為全域唯一識別碼 (UUID),如 6AED5F49-7EED-4E3E-939E-19360A44137F.tib.tis。 每個檔案都有 XML 格式。 檔案中的**<**顯示**>** 標籤指定工作清單中顯示的工作名稱。

#### 若要匯入工作

- 1. 確定要匯入的工作的檔案名稱,舉例來說,方法可為檢查**<**顯示**>**標籤中的內容。
- 2. 將目前的資料夾變更為安裝升級工具的資料夾。
- 3. 執行以下命令,指定工作的檔案名稱:
	- $#$  Windows  $#$ :

```
cscript UpgradeTool.vbs Script -f "C:\Documents and Settings\All 
Users\Application 
Data\Acronis\TrueImage\Scripts\6AED5F49-7EED-4E3E-939E-19360A44137F.tib.tis"
```
■ 存 Linux 中:

```
./UpgradeTool.sh Script -f 
/etc/Acronis/TrueImage/Scripts/6AED5F49-7EED-4E3E-939E-19360A44137F.tib.tis"
```
最後,工作作為 Acronis Backup & Recovery 10 工作匯入,並成為備份計劃的一部分。

# <span id="page-44-0"></span>**5** 解除安裝 **Acronis Backup & Recovery 10**  的進階版

解除安裝使用授權的元件時,Acronis 授權伺服器將從電腦中撤銷授權。 如果解除安裝時授權 伺服器不可用,則您可稍後手動撤銷授權 (第 [13](#page-12-0) 頁)。

## <span id="page-44-1"></span>**5.1** 在 **Windows** 中的本機解除安裝

#### 解除安裝 **Acronis Backup & Recovery 10** 的元件

重要事項:避免使用 *Windows* 中的新增或移除程式工具解除安裝 *Acronis Backup & Recovery 10* 元件。

#### 若要解除安裝 *Acronis Backup & Recovery 10* 的所有元件

- 1. 按一下開始 -> 所有程式 -> Acronis -> 解除安裝 Acronis Backup & Recovery 10。
- 2. 若要刪除相關資訊 (請參閱本主題後面部分),請選擇移除產品記錄、工作、儲藏庫和組態 設定核取方塊。
- 3. 按一下移除。

#### 若要解除安裝 *Acronis Backup & Recovery 10* 的個別元件或功能

- 1. 啟動 Acronis Backup & Recovery 10 安裝程式。
- 2. 按一下安裝 Acronis Backup & Recovery 10。
- 3. 必須可以使用 Acronis 授權伺服器,否則將無法繼續執行。解除安裝使用授權的元件時, Acronis 授權伺服器將從電腦中撤銷授權。
- 4. 按一下修改。
- 5. 清除您要解除安裝的元件或功能名稱旁的核取方塊。
- 6. 若要刪除關聯的資訊 (請參閱本節後面部分),請選擇移除產品記錄、工作、儲藏庫和組熊 設定核取方塊。

#### 刪除關聯的資訊

若您打算稍後重新安裝元件,您可能想要保留其關聯的資訊。

反之,若您想刪除此資訊,請選擇移除產品記錄、工作、儲藏庫和組態設定核取方塊。 因 此,將刪除以下資訊:

- 解除安裝 Acronis Backup & Recovery 10 Windows 用代理程式時:代理程式的記錄和工作
- 解除安裝 Acronis Backup & Recovery 10 管理伺服器時:儲存原則設定、作業記錄和統計資 料的管理伺服器資料庫
- 解除安裝 Acronis Backup & Recovery 10 儲存節點時:儲存節點的記錄和工作

#### 解除安裝 **Acronis** 授權伺服器

由於 Acronis 授權伺服器可能由其他 Acronis 產品使用,您需要單獨從 Acronis Backup & Recovery 10 將其解除安裝。

#### 若要解除安裝 *Acronis* 授權伺服器

1. 啟動 Acronis Backup & Recovery 10 安裝程式。

- 2. 按一下修復/移除 Acronis 授權伺服器。
- <span id="page-45-0"></span>3. 按一下移除。

## **5.2 Windows** 中的自動解除安裝

若要在自動模式下解除安裝 Acronis Backup & Recovery 10 的元件或功能,您需要執行 msiexec 公用程式。 此公用程式使用對應的安裝套件 (.msi 檔案)。

若授權伺服器可用,則解除安裝使用授權的元件時,Acronis 授權伺服器將撤銷授權。

#### 若要解除安裝元件或功能

- 1. 將對應的安裝套件解壓縮至資料夾或網路共用。
- 2. 執行以下命令 (此處假定安裝套件為 AcronisAgentWindows.msi,儲存在 \\myserver\share 網路共用中):

msiexec /uninstall \\myserver\share\AcronisAgentWindows.msi /qb

#### 解除安裝代理程式

解除安裝 Acronis Backup & Recovery 10 Windows 用代理程式時,建議先解除安裝其功能,然 後解除安裝該代理程式。

例如,若安裝了帶系統匣監視器和 Universal Restore 功能的代理程式,請依照以下順序執行解 除安裝命令:

msiexec /uninstall \\myserver\share\AcronisTrayMonitor.msi /qb msiexec /uninstall \\myserver\share\AcronisUniversalRestore.msi /qb msiexec /uninstall \\myserver\share\AcronisAgentWindows.msi /qb

#### 解除安裝授權伺服器

若要解除安裝 Acronis 授權伺服器,您應在解除安裝使用該授權伺服器的所有代理程式後進 行。 另請記住,其他 Acronis 產品可能使用該授權伺服器。

若要解除安裝授權伺服器,請執行以下命令 (如有需要,請變更路徑):

<span id="page-45-1"></span>msiexec /uninstall \\myserver\share\AcronisLicenseServer.msi /qb

## **5.3 Linux** 中的解除安裝

#### 若要解除安裝 *Acronis Backup & Recovery 10* 的所有元件

以 root 使用者身分執行以下步驟:

- 1. 若已安裝 Acronis Backup & Recovery 10 重複資料刪除,請執行以下命令: # cd /usr/lib/Acronis/BackupAndRecoveryDeduplication/uninstall # ./uninstall
- 2. 執行以下命令來解除安裝其他 Acronis Backup & Recovery 10 元件:
- # cd /usr/lib/Acronis/BackupAndRecovery/uninstall
- # ./uninstall
- # cd /usr/lib/Acronis/BootableComponents/uninstall
- # ./uninstall
- # cd /usr/lib/Acronis/BackupAndRecoveryConsole/uninstall
- # ./uninstall
- # cd /usr/lib/Acronis/UpgradeTool/uninstall
- # ./uninstall
- 3. 執行以下命令以刪除 SnapaPI 模組的來源檔案:

```
# rm -rf /usr/src/snapapi*
```
若要以自動模式解除安裝所有元件,請使用 **-a** 選項執行每個 **./uninstall** 命令。

# <span id="page-46-0"></span>**5.4** 刪除 **Acronis Secure Zone**

解除安裝 Acronis Backup & Recovery 10 不會影響 Acronis Secure Zone 及其內容。 您將仍可在 從可開機媒體開機時從 Acronis Secure Zone 復原資料。

如果需要刪除 Acronis Secure Zone,請在作業系統中 (解除安裝代理程式前) 或可開機媒體下 執行以下步驟。

#### 若要刪除 *Acronis Secure Zone*:

- 1. 在 Acronis Secure Zone 動作列 (位於動作和工具窗格上) 中,選擇刪除。
- 2. 在刪除 Acronis Secure Zone 視窗中,選擇您要新增從安全區所釋放空間的目標磁碟區,然 後按一下確定。

若選擇了多個磁碟區,則將會依據各個磁碟分割的大小比例進行空間分配。 如果您沒有選 擇任何磁碟區,釋放出的空間將成為未配置空間。

當按一下確定後, Acronis Backup & Recovery 10 將開始刪除安全區。

# <span id="page-46-1"></span>**5.5** 刪除 **ESX/ESXi** 虛擬裝置

*Acronis Backup & Recovery 10* 管理伺服器提供了從 *ESX* 或 *ESXi* 伺服器上移除 *ESX/ESXi* 用代理程式的 簡易方式。 通常,您可能想要使用該方法,而非本節後面所述之程序。 將主控台連線至管理伺服器。 在導覽樹狀目錄中,用滑鼠右鍵按一下虛擬機器,然後按一下移除 *ESX*  代理程式。 請參閱內容說明以取得進一步指示。

在以下情況下,您可能需要手動刪除 ESX/ESXi 虛擬裝置用代理程式:

- VA 未在管理伺服器上登錄
- 您未使用 vCenter Server,或未啟用與 vCenter Server 的整合
- VA 已指毁

#### 若要手動移除 *ESX/ESXi* 虛擬裝置 *(VA)* 用代理程式:

- 1. 啟動 VMware Infrastructure/vSphere 用戶端,並登入 ESX/ESXi 主機或 vCenter Server。
- 2. 關閉 VA。
- 3. 用滑鼠右鍵按一下 VA,並選擇編輯設定。
- 4. 確保 VA 僅有 4 個硬碟。 如果有 4 個以上的硬碟,這表示未從 VA 卸載部份客體系統磁碟區。 VA 的原生磁碟有 1 至 4 個,大小為 5 GB 或 1 MB。 如下所述,卸載非原生磁碟:
- a. 選擇此磁碟,並按一下移除
- b. 確保已選擇從虛擬機器中移除選項 **確保未選擇第二個選項 - 從虛擬機器中移除**,並從磁碟中刪除檔案。 如果選擇該選項,則不 **僅會從 VA** 中移除磁碟,還會從來源虛擬機器中將其移除。
- c. 對所有非原生磁碟重複步驟 "a" 和 "b"。
- d. 按一下確定以確認刪除。
- 5. 用滑鼠右鍵按一下 VA, 並選擇從磁碟中刪除。
- 6. 從管理伺服器中移除 VA。 如果裝置未在管理伺服器上登錄或已移除,則跳過此步驟。 若要移除 VA,請連線至管理伺服器,用滑鼠右鍵按一下所有實體電腦清單中的 VA,然後 按一下從 AMS 中刪除電腦。

授權伺服器上的 Virtual Edition 授權不會自動釋放。 如果您需要釋放授權,請使用管理授權 工具從此主機手動將其撤銷。